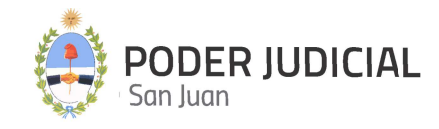

## INSTRUCTIVO PARA ABOGADOS AGOSTO 2023

VER PRESENTACIONES PRESENTAR DEMANDA PRESENTAR DEMANDA (pago online) SOLICITUD DE MEDIACION PRESENTAR ESCRITOS SOLICITAR TURNOS WEB MIS TURNOS WEB CONSULTA DE SALDO JUDICIAL CONSULTA DE EXPEDIENTES RECEPCIÓN DE NOTIFICACIONES SOLICITUD DE APERTURA DE CUENTA LIBRAMIENTOS DE FONDOS

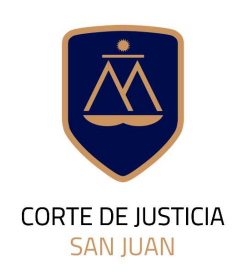

**DIRECCIÓN DE INFORMÁTICA** 

## Contenido de este Instructivo

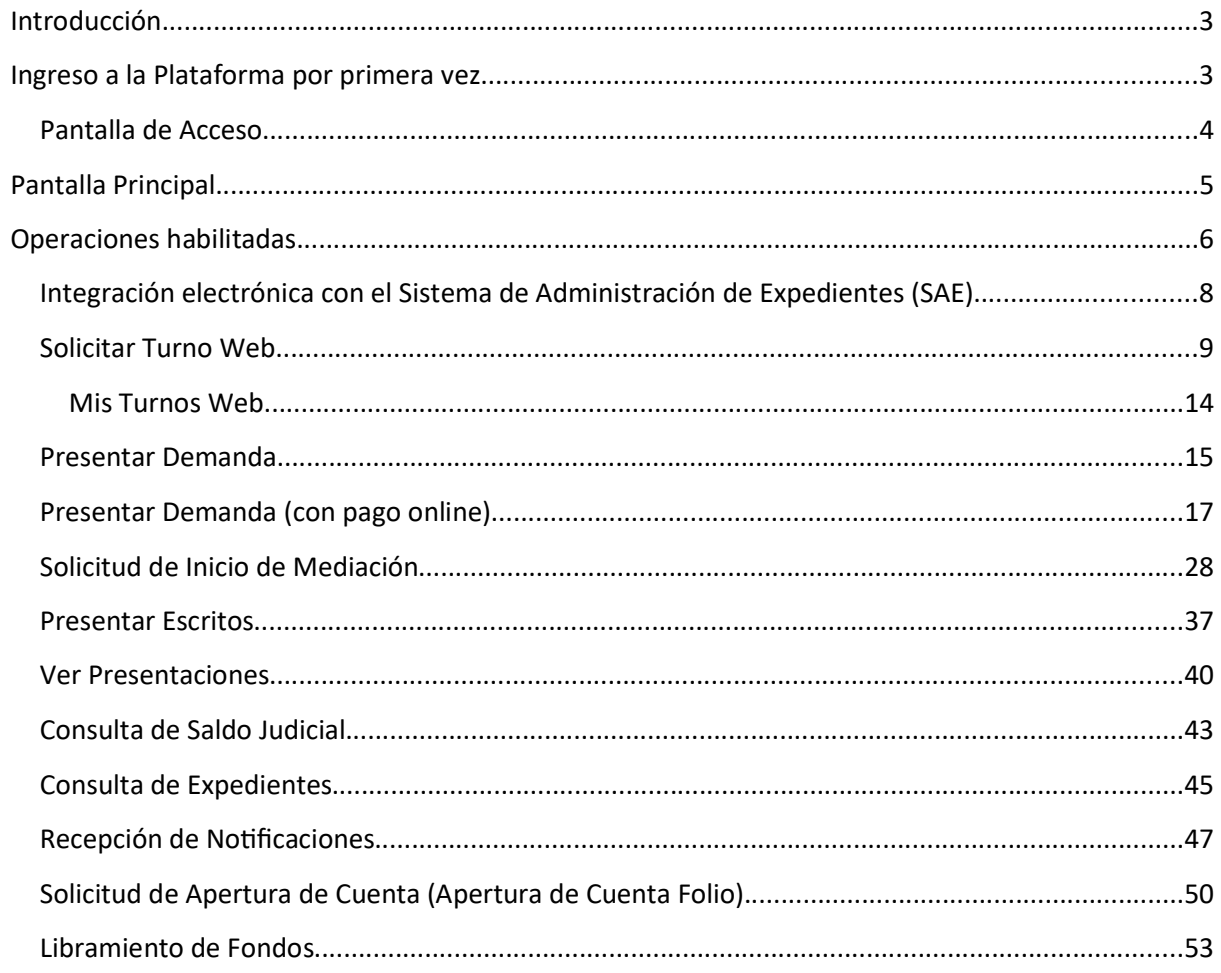

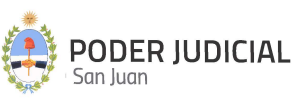

### Introducción

La Corte de Justicia del Poder Judicial de San Juan, mediante la Dirección de Informática, incorpora una herramienta informática denominada Mesa de Entrada Virtual que permite a los abogados matriculados y otros operadores jurídicos, tomar contacto con las sedes judiciales sin la necesidad de concurrir a la Mesa de Entradas.

A través de esta nueva modalidad se pretende minimizar la concurrencia de los abogados a las mesas de entradas alcanzadas por la plataforma, a efectos de agilizar y simplificar la interacción entre los justiciables, operadores y la administración de justicia.

## Ingreso a la Plataforma por primera vez

Para ingresar por primera vez, el interesado registrado en el sistema LD-VALIDADOR, deberá hacerlo a través del link (vínculo) recibido en la dirección de correo electrónico registrada en ese sistema (en el que recibe los correos de cortesía de notificación electrónica), siguiendo las instrucciones para generar la clave de acceso a la plataforma de Mesa de Entrada Virtual.

 Si por alguna razón a Usted no le llegó el email con las instrucciones hasta el día 04/05/2020, deberá ponerse en contacto con la Oficina de Seguridad Informática de la Dirección de Informática del Poder Judicial de San Juan para que le informen el motivo que puede ser por:

- Encontrarse suspendido o inhabilitado por el Foro de Abogados de San Juan.
- No haberse registrado en la base de datos del Poder Judicial de San Juan.
- Tener mal cargado el email registrado.
- Haberse registrado con un email diferente al que usa actualmente.
- Otros motivos.

Departamento de Seguridad Informática PJSJ Mitre 349 Este – PB – Edificio Dr. Juan De Dios Flores Email: soporte.abogado@jussanjuan.gov.ar Teléfono: 0264 4324550 Opción 2 Horario de atención: 7:00 a 13:00 Hs. y de 14:00 a 20:00 Hs.

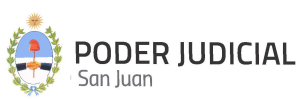

### Pantalla de Acceso

https://mesavirtual.jussanjuan.gob.ar/

ATENCIÓN: EL LINK ANTES DESCRIPTO ES EL DE ACCESO A LA MESA DE ENTRADA VIRTUAL, Y ESTARÁ DISPONIBLE DESDE EL DÍA 04/05/2020 PARA REALIZAR PRUEBAS QUE NO SE TOMARAN COMO MOVIMIENTOS DEFINITIVOS. A PARTIR DEL DÍA 06/05/2020 LA PLATAFORMA YA ESTARÁ HABILITADA PARA INGRESAR MOVIMIENTOS DEFINITIVOS.

La pantalla de acceso a la Mesa de Entrada Virtual será similar a la siguiente imagen:

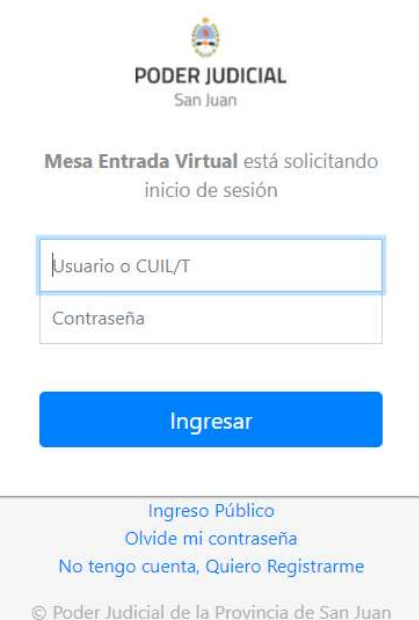

Para esto, nos solicitará la siguiente información:

CUIL: Se deberá llenar el campo con el número de CUIL de la persona sin punto ni guiones.

Contraseña: Al estar incluido en el listado de profesionales con domicilio electrónico constituido, se le enviará un correo electrónico donde debe seguir las indicaciones del mismo, en primer lugar se le solicitará que confirme el domicilio electrónico constituido y luego en un segundo correo electrónico se le pedirá que ingrese y confirme la contraseña por usted elegida.

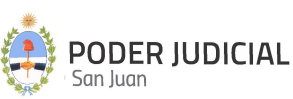

## Pantalla Principal

Luego de autenticarse en el sistema, se muestra la pantalla principal con sus secciones, tal como se muestra en la siguiente figura:

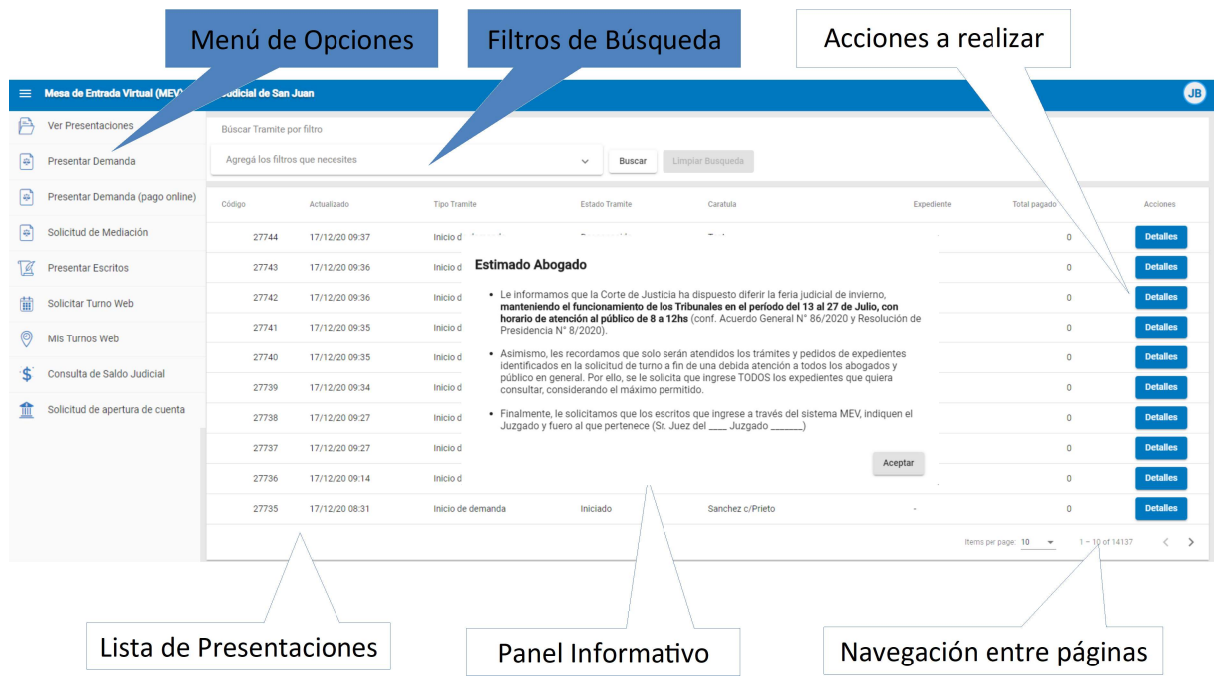

Las novedades incorporadas a la MEV y las cuales deban ser comunicadas e informadas por este medio al usuario, se publican en el "Banner Informativo" tal como se muestra en la figura anterior.

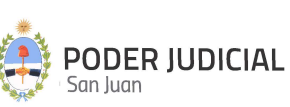

## Operaciones habilitadas

Estas opciones son las que se encuentran habilitadas por el momento:

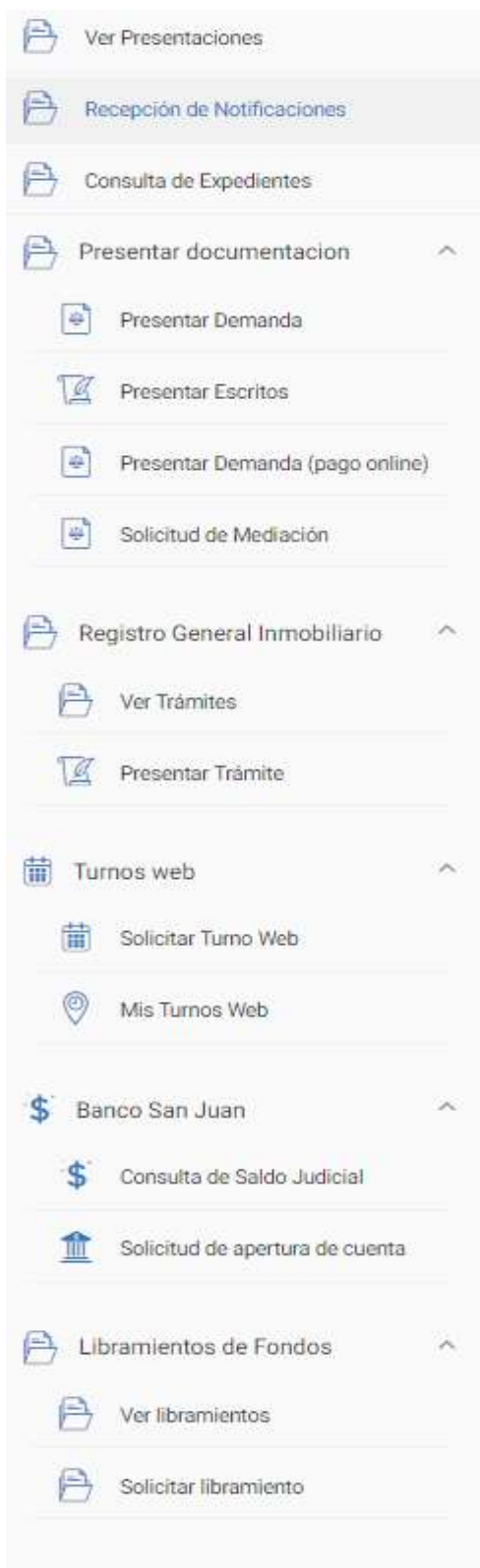

- o Ver Presentaciones.
- o Recepción de Notificaciones
- o Consulta de Expediente
- o Presentar documentación
	- **Presentar Demanda**
	- **Presentar Escritos**
	- **Presentar Demanda (pago online)**
	- Solicitud de Mediación
- o Registro General Inmobiliario.
	- **ver Trámites**
	- **Presentar Trámite**
- o Turnos Web
	- **Solicitar Turno Web.**
	- **Mis Turnos Web.**
- o Banco San Juan
	- Consulta de Saldo Judicial
	- Solicitud de apertura de cuenta
- o Libramiento de Fondos
	- **•** Ver libramientos
	- **Solicitar libramiento**

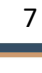

Integración electrónica con el Sistema de Administración de Expedientes (SAE)

El SAE (Sistema de Administración de Expedientes) es un sistema de expediente electrónico cuyo objetivo es reemplazar al actual sistema LexDoctor en determinados fueros. El SAE se encuentra integrado y conectado con la MEV en lo que respecta a Presentación de Escritos, Consulta de Expedientes y Recepción de Notificaciones.

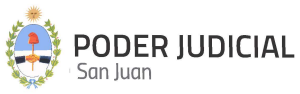

## Solicitar Turno Web

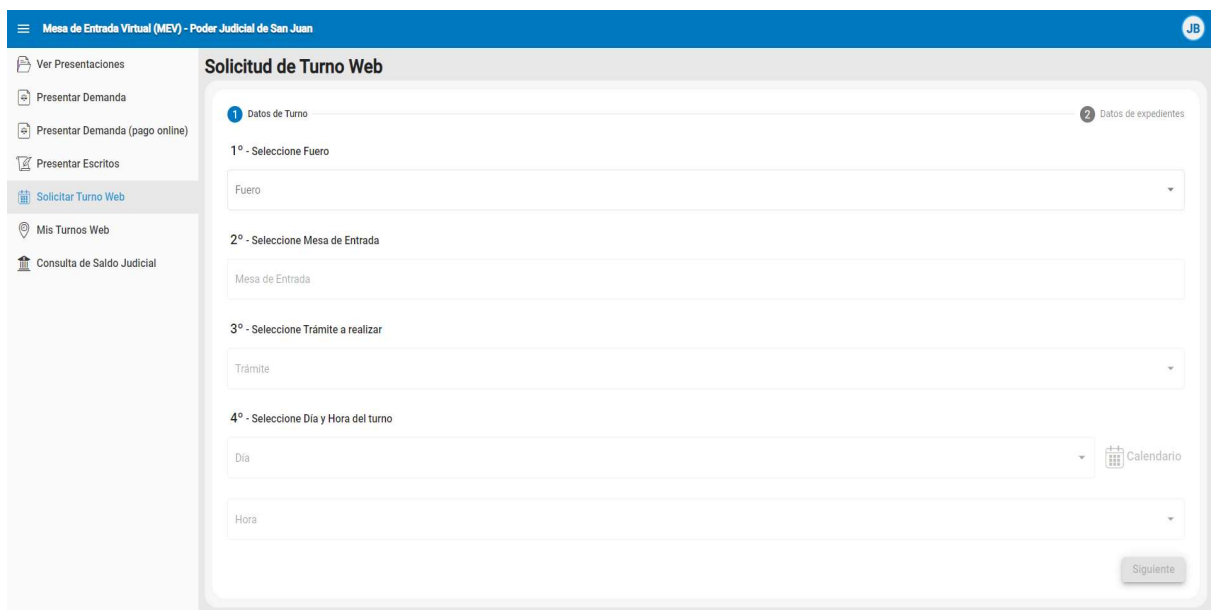

#### 1º - Seleccione Fuero

Deberá seleccionar un Fuero, correspondiente al trámite a realizar

#### 2º - Seleccione Mesa de Entrada

Lista las Mesas de Entradas habilitadas según el Fuero seleccionado anteriormente. El listado de los Centros de Atención son los que se encuentran habilitados hasta el momento.

#### 3º - Seleccione Trámite a realizar

Se mostrará una lista desplegable de trámites disponibles para el Centro de Atención o Mesa de Entrada seleccionado anteriormente. Seleccionar el más acorde a su necesidad.

#### 4º - Seleccione Día y Hora del turno

Aparece un listado de Días y Horarios disponibles. La selección del día se puede realizar desde el listado o bien seleccionando el calendario representado por esta imagen que le permitirá gráficamente seleccionar el día y automáticamente el listado filtra los horarios disponibles del día seleccionado. Seleccione la forma más cómoda a sus necesidades.

A continuación, y dependiendo del tipo de trámite seleccionado, el sistema solicitará pasar a la siguiente pantalla o pestaña etiquetada como "Datos de expedientes".

Después de completar todos los campos requeridos, y si el tipo de trámite requiere continuar con la

carga de datos del o los expediente, deberá hacer click en

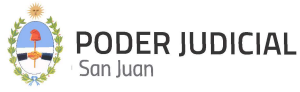

Para trámites que SI requieran ingresar datos del expediente la pantalla que se visualizará es la siguiente:

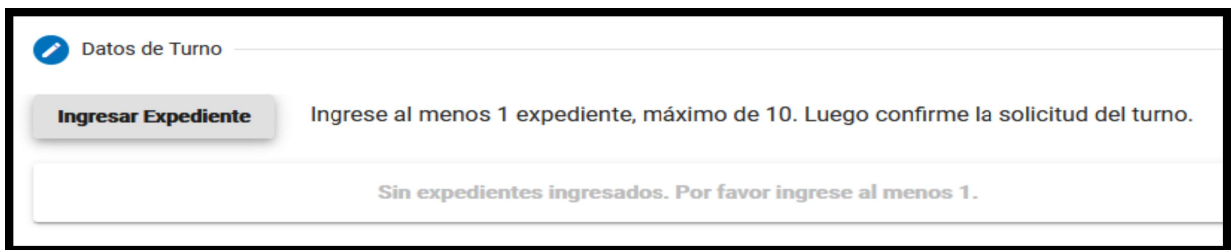

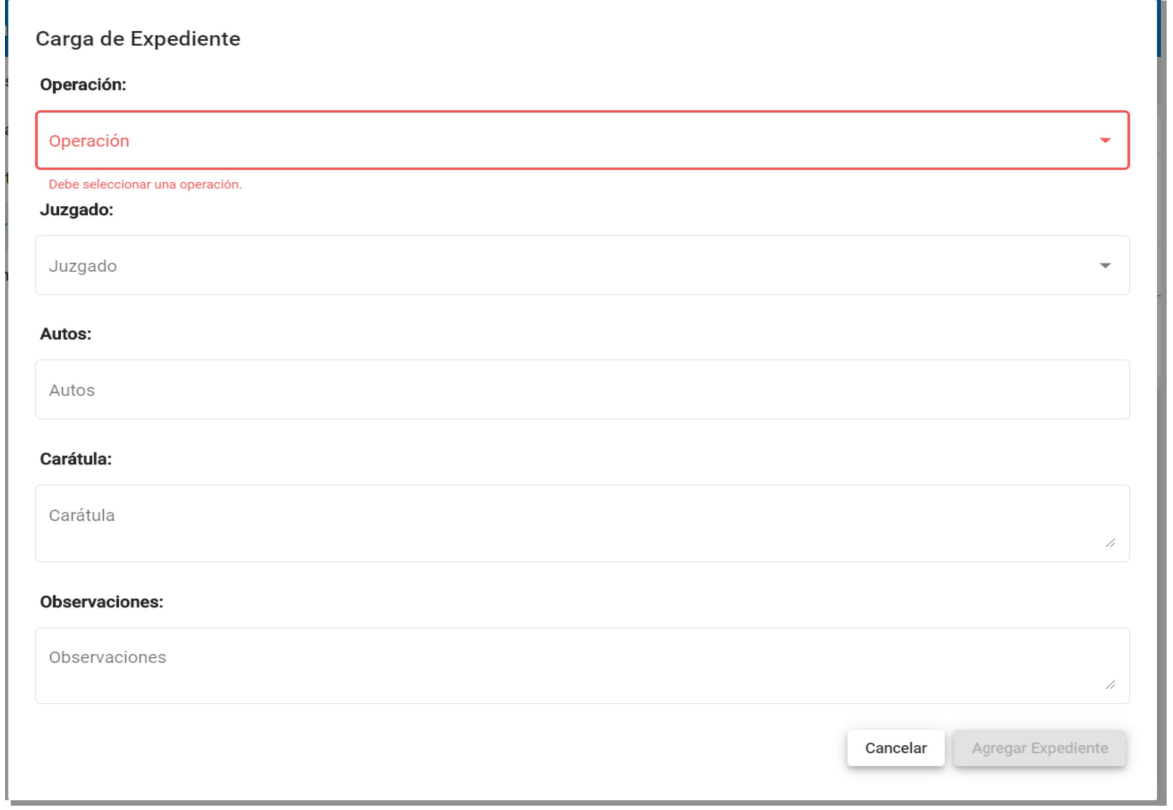

Para cada expediente la información a ingresar es la siguiente:

Operación: Se despliega una lista con los tipos de operación disponibles según el tipo de trámite seleccionado. Según el tipo de trámite seleccionado, se habilitarán las operaciones posibles de seleccionar. Este es un dato obligatorio.

Juzgado: Se despliega una lista de los juzgados habilitados para ese Centro de Atención o Mesa de Entrada. Este es un dato obligatorio.

Autos: Se ingresa el número o autos del expediente a tramitar. Este es un dato obligatorio.

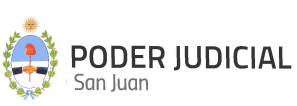

Carátula: Se ingresa la carátula del expediente a tramitar. Este es un dato obligatorio.

Observaciones: Es un texto libre para que el usuario ingrese todo tipo de información sobre el expediente que ayude a agilizar el trámite. Este es un dato opcional.

La siguiente imagen muestra la forma en que se visualizan los expedientes confirmados.

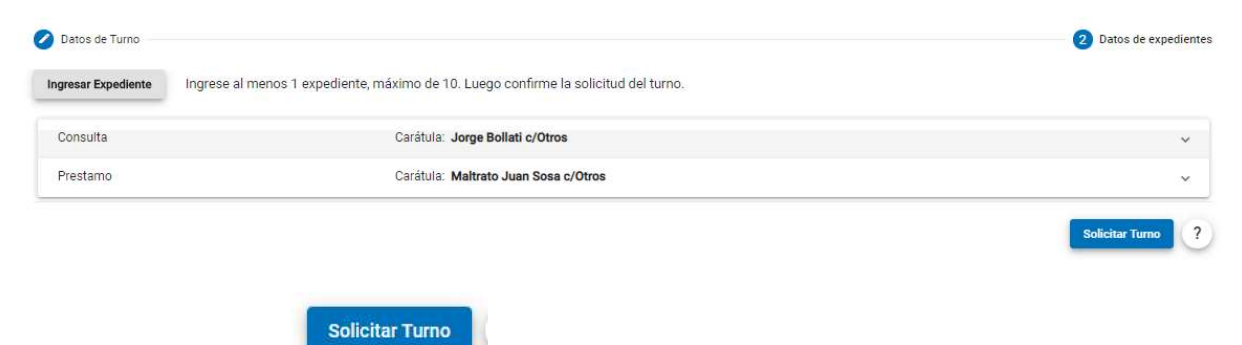

Por último, haga click en

Para trámites que NO requieran ingresar datos del expediente, esta segunda pantalla NO aparecerá y directamente se confirma el turno en la primera pantalla, tal como lo muestra la siguiente figura:

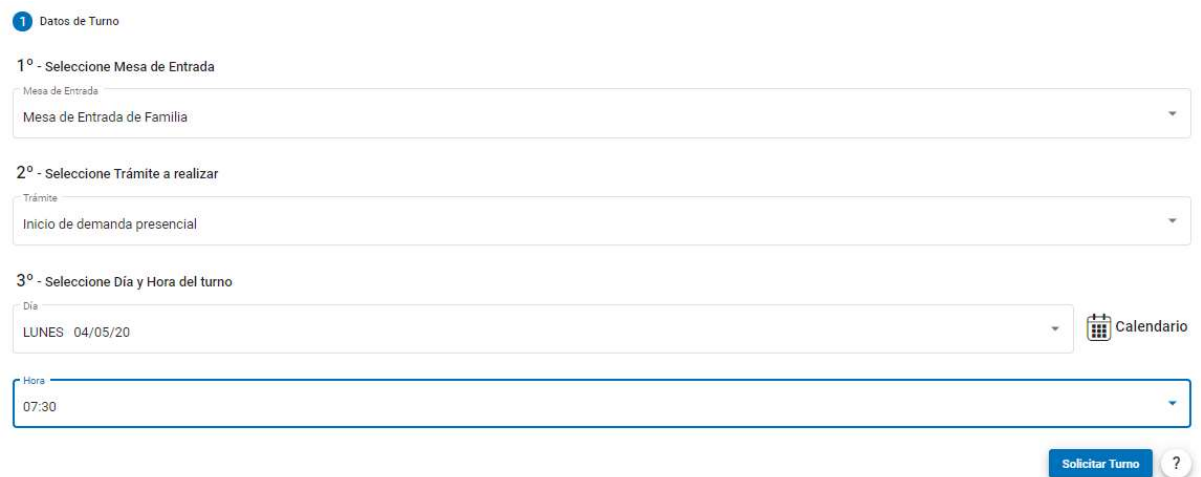

Finalmente, le aparecerá una ventana para que confirme los datos ingresados del turno, luego haga click en Aceptar.

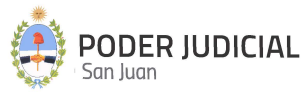

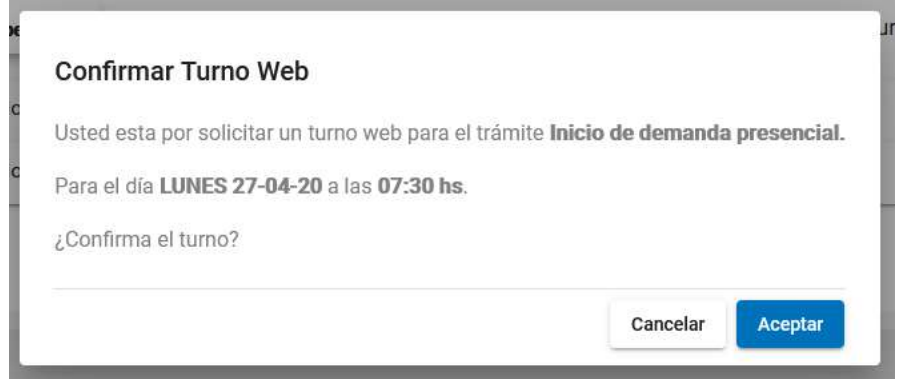

La solicitud de turno finaliza con la emisión de un comprobante digital para que pueda ser impresa.

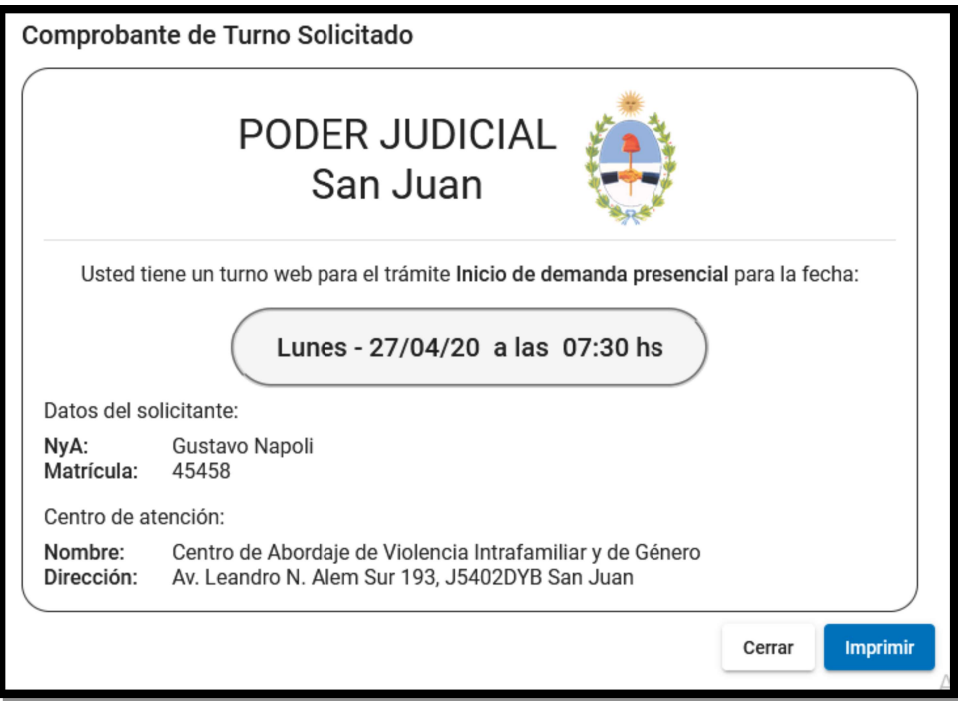

#### CONSIDERACIONES GENERALES

La cantidad MÁXIMA de expedientes a ingresar lo determina el tipo de trámite seleccionado.

La cantidad MÁXIMA de turnos a solicitar por día en cada Centro de Atención está dado por el tipo de trámite seleccionado.

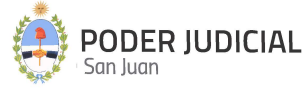

La solicitud de turnos de un día para otro, está limitada sólo hasta un cierto horario que lo establece cada Centro de Atención y por el tipo de trámite seleccionado.

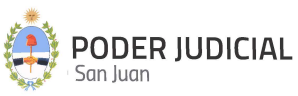

## Mis Turnos Web

En esta sección podrá obtener un listado de todos los turnos web que ha solicitado con su respectivo detalle. Además, podrá volver a imprimir el comprobante en caso de que lo haya extraviado.

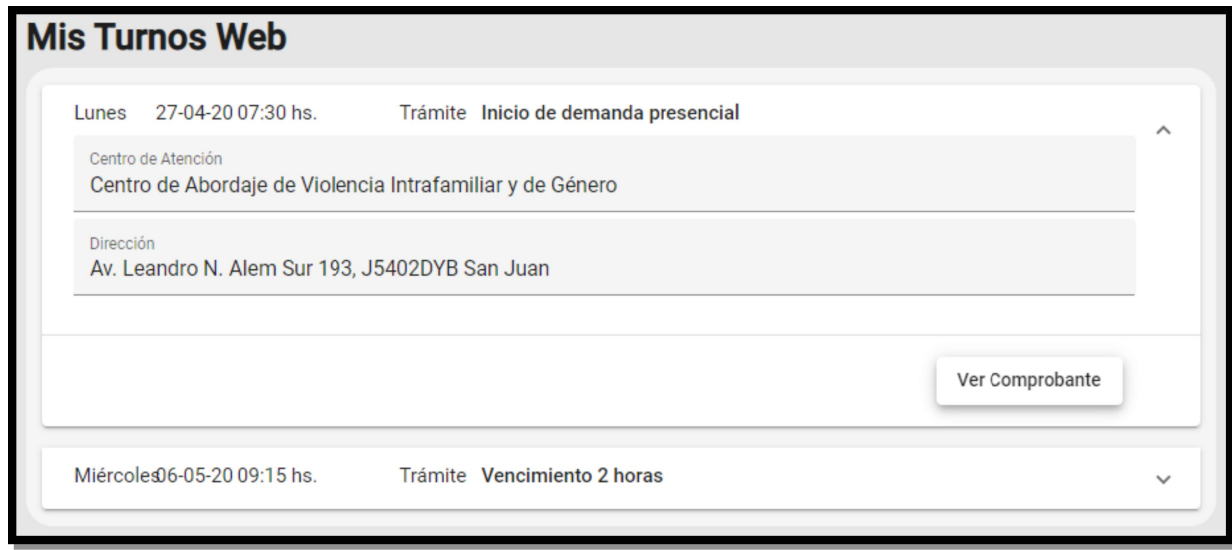

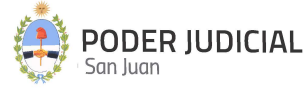

### Presentar Demanda

A través de la Mesa de Entrada Virtual, se podrá hacer la presentación de una demanda a las mesas receptoras únicas de los fueros habilitados por el momento. En este tipo de inicio de demanda, los pagos de tasas judiciales se realizan previamente y se adjuntan comprobantes que acreditan tales pagos.

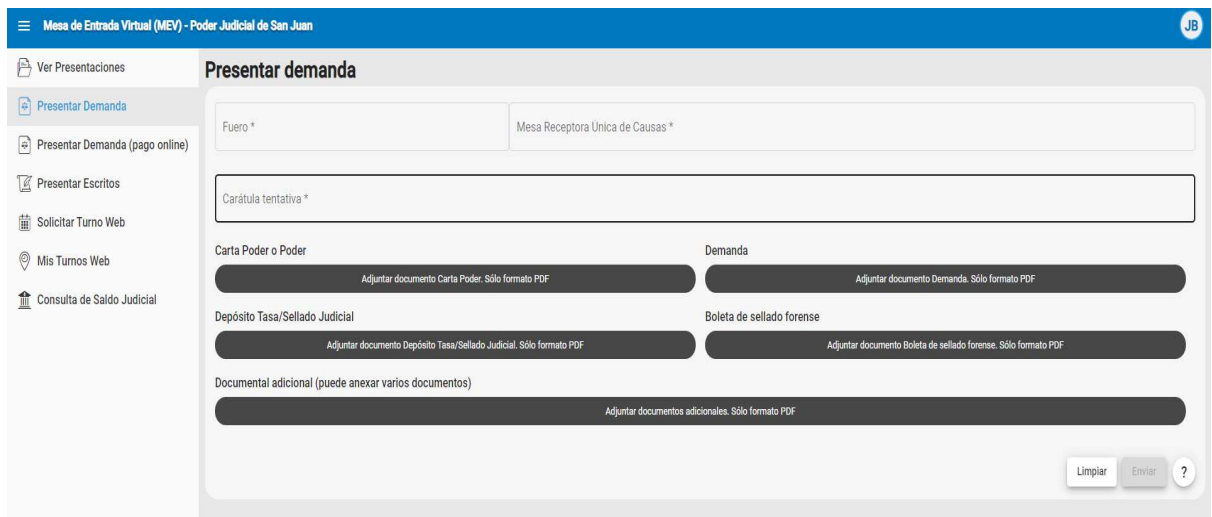

Los datos a ingresar son los siguientes:

Fuero: Se despliega una lista desplegable con los fueros habilitados para este tipo de trámite. Este es un dato obligatorio.

Mesa Receptora Única de Causas: Se despliega una lista desplegable con las mesas de entradas habilitadas para este tipo de trámite y según el fuero seleccionado. Este es un dato obligatorio.

Carátula tentativa: Se debe ingresar una carátula tentativa para la demanda, la cual no significa que será la definitiva asignada al expediente por el sistema. Este es un dato obligatorio.

Para poder iniciar la presentación de demanda, deberá adjuntar la constancia vinculada a los siguientes ítems, según corresponda:

- Carta Poder o Poder.
- Demanda.
- Depósito Tasa/Sellado Judicial.
- Boleta de sellado forense.
- Documentación adicional.

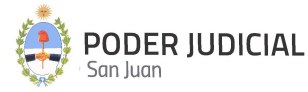

La documentación adjuntada deberán ser archivos PDF, no se permitirán otros formatos. Estos archivos deberán ser livianos de peso (máximo 450 KB por página), cada página en formato A4 o Legal. El tamaño máximo de cada archivo a subir no podrá superar los 350.000 KB (aproximadamente 350 MB), límite definido por el servidor de almacenamiento. Se recomienda, cuando sea posible, confeccionar el escrito en un programa de edición de texto y luego exportarlo a PDF.

Después de completar todos los requisitos, haga click en el botón Enviar. Le aparecerá una confirmación final para que Usted la acepte y dé inicio a la Presentación de la Demanda.

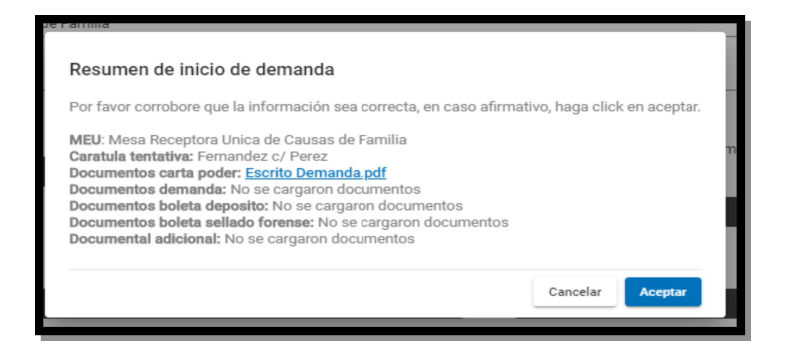

A los efectos de dar legitimidad a los documentos enviados, los mismos se almacenan en el sistema con un "Cargo Electrónico", insertado al pie de cada página de cada documento, cuyo formato se describe en la siguiente imagen:

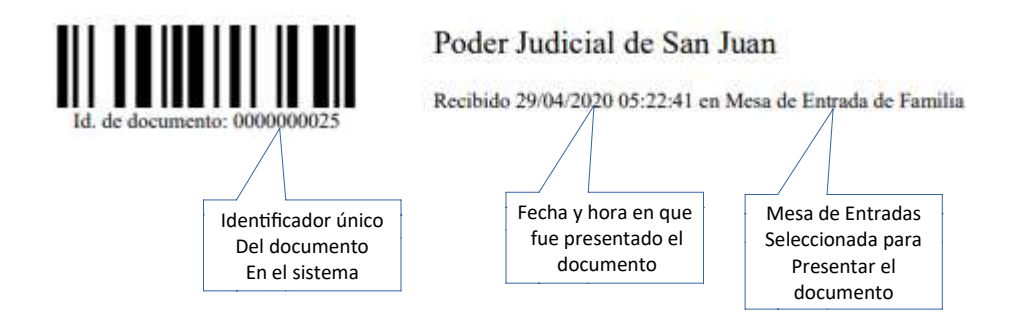

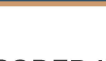

16

## Presentar Demanda (con pago online)

A través de la firma de un convenio entre la Corte de Justicia de San Juan y el Foro de Abogados de San Juan, se implementa la gestión de pagos y cobros de tasas e impuestos judiciales, por medio del pago del Botón de Pago Electrónico (BPE).

A diferencia de la opción anterior (Presentar Demanda), en este tipo de inicio de demanda, los pagos de tasas judiciales se realizan online, es decir, mediante un "Botón de Pago" incorporado en esta opción mediante la plataforma de PLUS PAGOS.

Cabe aclarar, que esta metodología de inicio de demanda tiene el mismo efecto e importancia que la anterior, solo difiere la forma y el medio en que se realiza el pago de la tasa judicial. Al mismo tiempo, se destaca que permanecerán ambas opciones habilitadas por un tiempo limitado hasta que la Corte lo disponga (aproximadamente hasta el 31/03/2021) permitiendo que el profesional tome experiencia en esta forma de presentación, cumplido tal plazo solo quedará habilitado en la MEV la opción "Presentar Demanda (con pago online)"

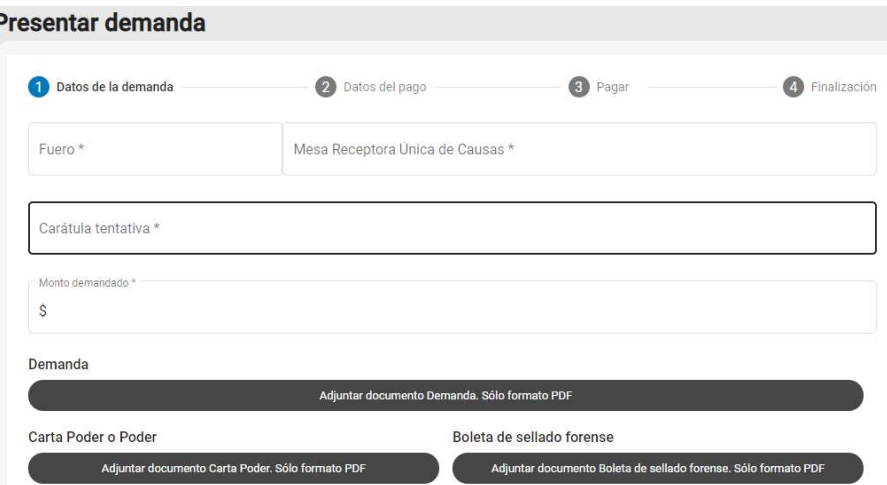

Es necesario completar 4 pasos obligatorios para culminar la presentación:

#### PASO 1: Datos de la demanda

Los datos a ingresar son los siguientes:

Fuero: Se despliega una lista desplegable con los fueros habilitados para este tipo de trámite. Este es un dato obligatorio.

Mesa Receptora Única de Causas: De acuerdo al Fuero seleccionado, se despliega una lista con las mesas de entradas habilitadas para este tipo de trámite. Este es un dato obligatorio.

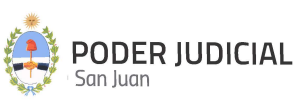

Carátula tentativa: Se debe ingresar una carátula tentativa para la demanda, la cual no significa que será la definitiva asignada al expediente por el sistema. Este es un dato obligatorio.

Monto demandado: Se debe ingresar el monto total de la demanda. Este dato es muy importante ya que en función a este importe, el sistema realiza el calculo automático de la tasa de justicia correspondiente.

Para poder iniciar la presentación de demanda, deberá adjuntar la constancia vinculada a los siguientes ítems, según corresponda:

- Carta Poder o Poder.
- Demanda.
- Boleta de sellado forense.
- Documentación adicional.

La documentación adjuntada deberán ser archivos PDF, no se permitirán otros formatos. Estos archivos deberán ser livianos de peso (máximo 450 KB por página), cada página en formato A4 o Legal. Se recomienda, cuando sea posible, confeccionar el escrito en un programa de edición de texto y luego exportarlo a PDF.

Después de completar todos los requisitos anteriores, se habilita el botón Siguiente para continuar con el siguiente paso.

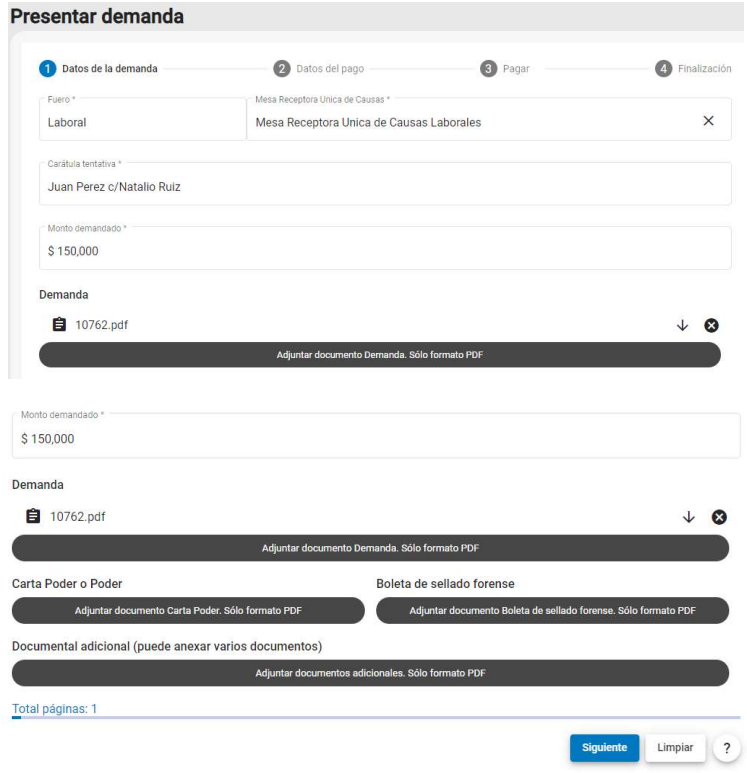

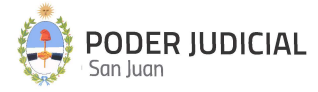

#### PASO 2: Datos del pago

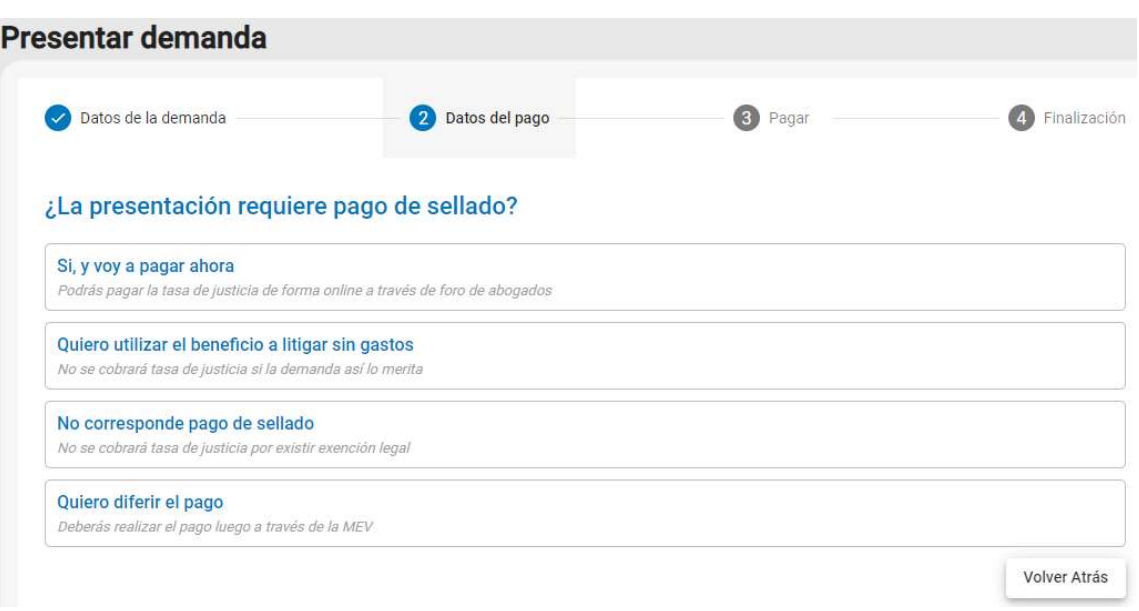

Seleccionar una opción de pago, a saber:

1.) Si, y voy a pagar ahora: Se habilitará el Botón de Pago online

2.) Quiero utilizar el beneficio de litigar sin gastos: Para los casos de demandas que no exige pago de tasa de jusƟcia. En este caso el juzgado donde se radique la causa evaluará si a la misma le corresponde o no a este tipo de opción de pago y poveerá o no según determine. Si el juzgado determina que debe pagar la tasa respectiva, la misma será efectivizada por el profesional mediante una presentación de escrito para tal fin, seleccionado el tipo de trámite "Reponer Sellado" y adjuntando el comprobante de pago respectivo.

3.) No corresponde pago de sellado: Para los casos de demandas que no exige pago de tasa de justicia. En este caso el juzgado donde se radique la causa evaluará si a la misma le corresponde o no a este tipo de opción de pago y poveerá o no según determine. Si el juzgado determina que debe pagar la tasa respectiva, la misma será efectivizada por el profesional mediante una presentación de escrito para tal fin, seleccionado el Ɵpo de trámite "Reponer Sellado" y adjuntando el comprobante de pago respectivo.

4.) Quiero diferir el pago: Para los casos en que la demanda requiere pago de tasa de justicia y el mismo se realizará con posterioridad a la presentación. En este caso se habilita un botón para tal fin denominado "Pagar o cargar pago" al consultar el estado de la demanda en Ver mis presentaciones.

Excepto la opción 1, para el resto de las opciones en este paso ya queda concluido el proceso de inicio de demanda.

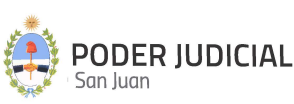

#### PASO 3: Pagar

La siguiente imagen, muestra el paso a seguir cuando se seleccionó la opción de pago "Si, voy a pagar ahora".

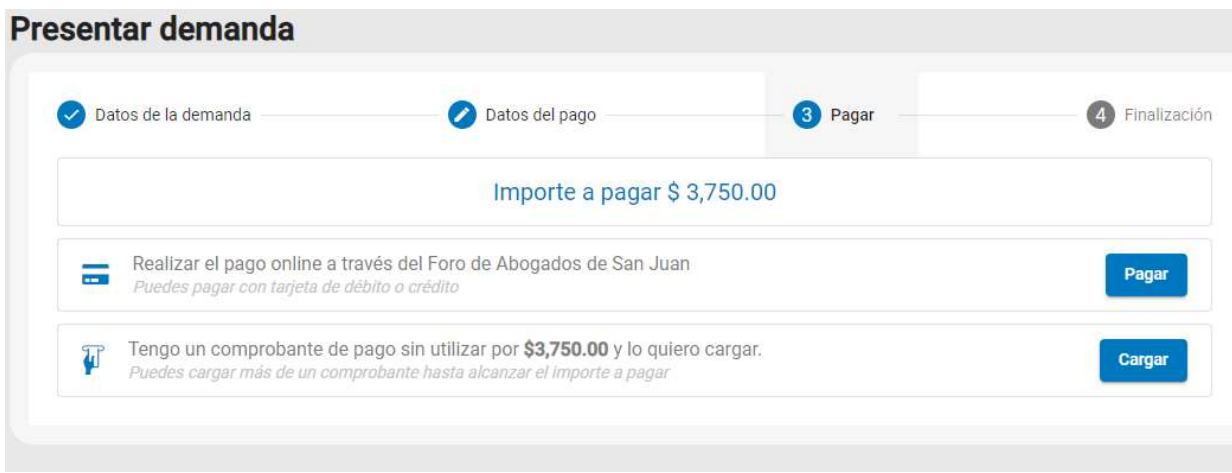

Las opciones disponibles son:

1.) Realizar el pago a través del Foro de Abogados de San Juan: Mediante el cual el procedimiento es el siguiente:

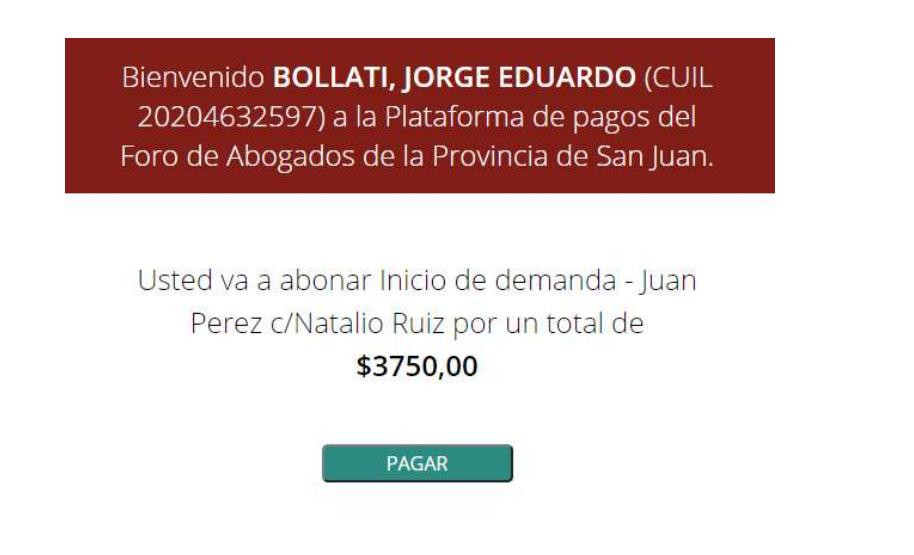

La figura anterior muestra la pantalla de bienvenida a esta modalidad de pago, informando el usuario y cuil que realizará el pago (corresponde al usuario que ingreso a la MEV) y el importe a abonar.

Al hacer click en el botón PAGAR, se inicia el pago a través de Plus Pagos, tal como se muestra en la siguiente figura:

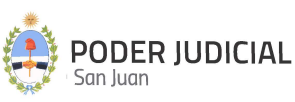

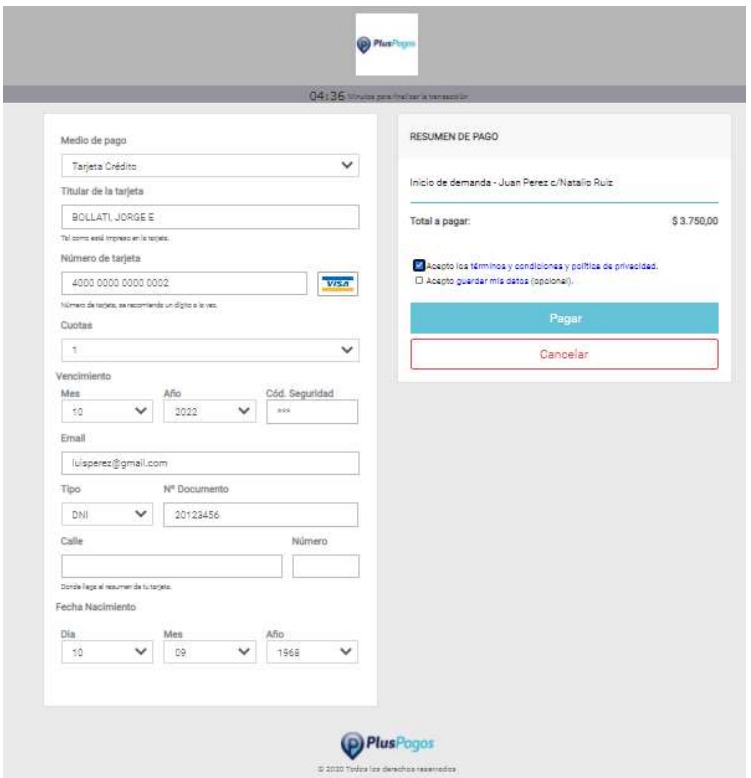

Se deberán completar todos los campos el Plus Pagos establece como obligatorios para culminar el proceso de pago, tal como se muestra en la figura anterior.

Una vez que el pago se proceso con éxito, Plus Pagos muestra el siguiente comprobante válido como pago:

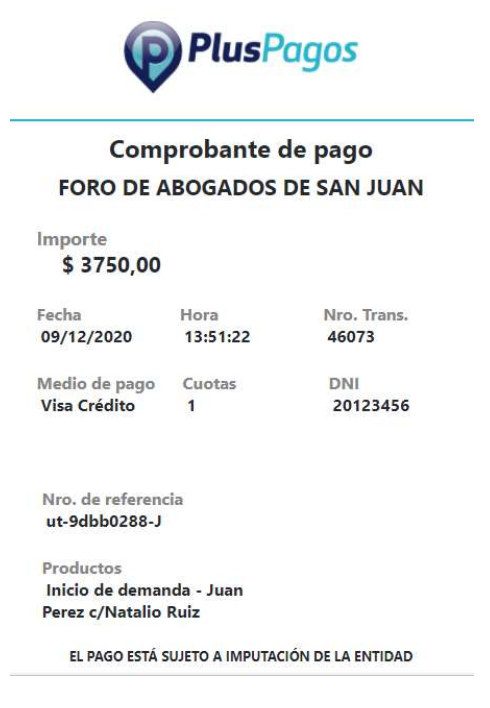

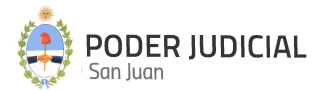

21

Seguidamente, la MEV muestra el siguiente mensaje dando como confirmado el inicio de la demanda.

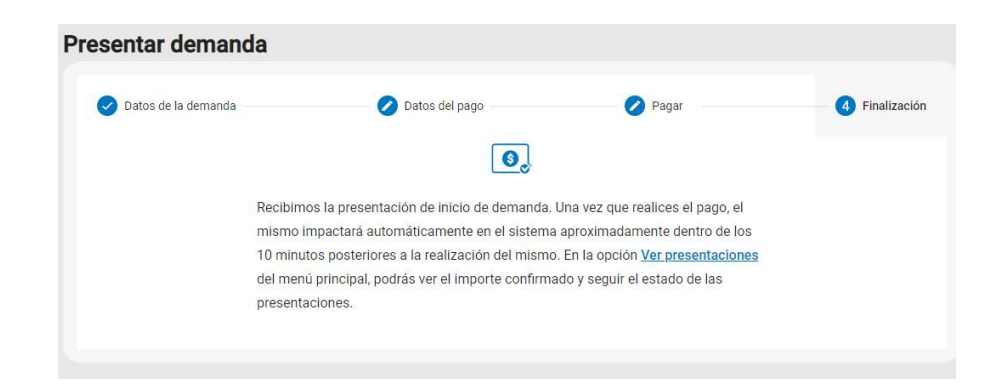

Si el pago se realizó y se procesó correctamente, el sistema adjunta automáticamente a la presentación de la demanda un comprobante interno donde se especifican datos del comprobante de Plus Pagos mas otros datos de control. Este comprobante se puede visualizar ingresando a "Ver Presentaciones", buscar el Inicio de Demanda a consultar y presionando el botón "Detalles"

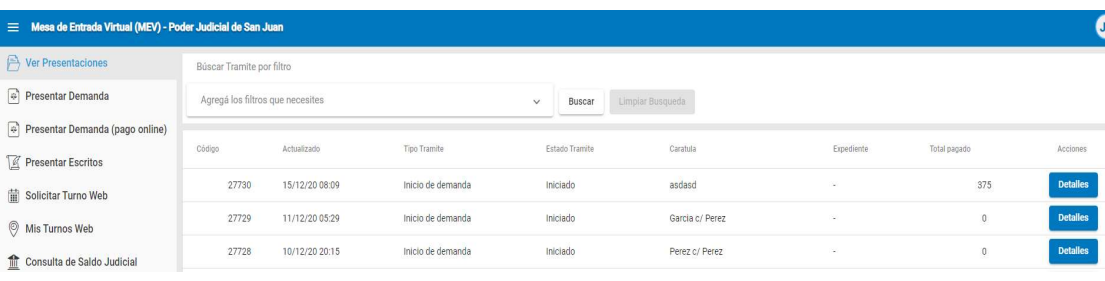

#### Detalle Inicio demanda .<br>Tipo Tramite Fecha de Creación Actualizade 27730 15/12/20 08:09 15/12/20 08:09 Inicio de demanda Estado Tramite Carátula tentativa Expediente Juzgado Iniciado asdasd Mesa de Entrada Total pagado Carátula Monto demanda Mesa Receptora Unica de Causas 15.000,00 Laborales Pagado<br>Si Tasa just<br>375,00 **E** Archivos Adjuntos ŠĮŠ Docum **Donuments** Depósito Tasa/Sellado Demanda Judicial Procesar Liquidaciones P... Comprobante de pago on. Eliminar Inicio demanda Cancelar 22

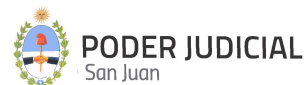

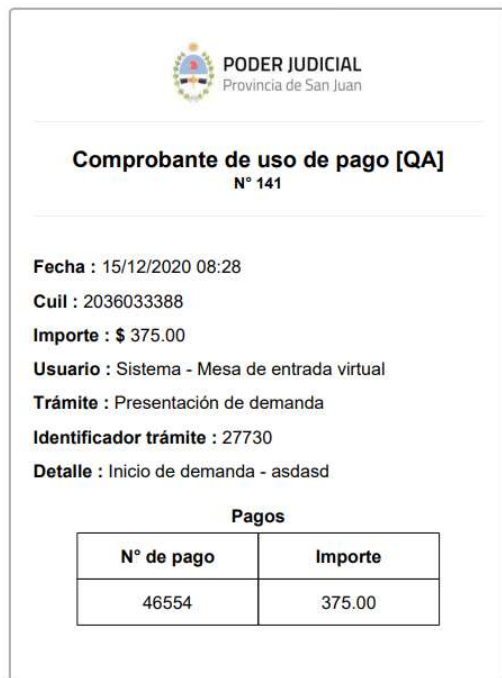

2.) Tengo un comprobante de pago sin utilizar por \$........ y lo quiero cargar: Esta opción se utiliza cuando el profesional tiene en su poder uno o varios comprobante emitido por el Foro de Abogados que acrediten el pago del importe de la tasa. En este caso el profesional puede asignar esos comprobantes como pago del inicio de la demanda, sin necesidad de realizar el pago online descripto anteriormente.

La siguiente figura muestra la forma de ingresar el o los comprobantes:

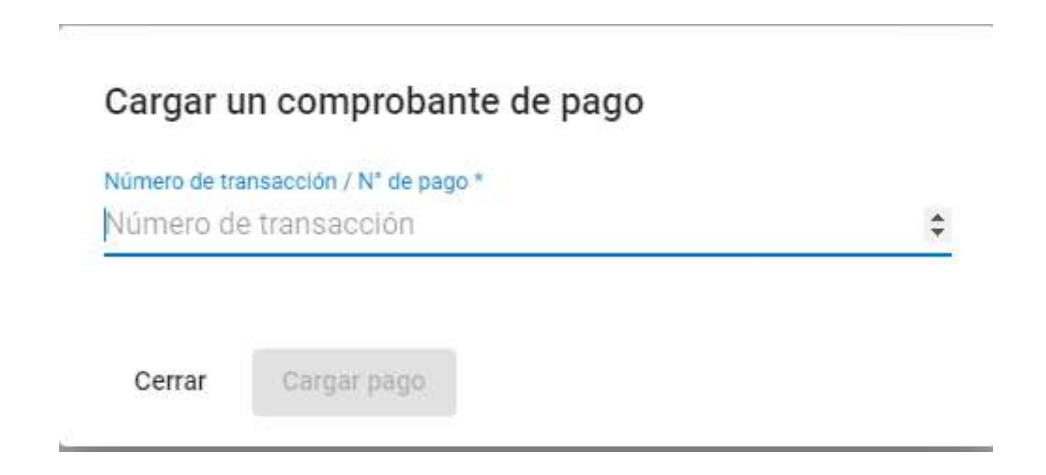

El número de transacción del comprobante que solicita se ingrese, es el que figura en el comprobante emitido por Plus Pagos, y que se muestra en la siguiente imagen:

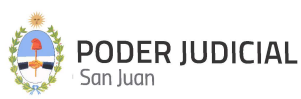

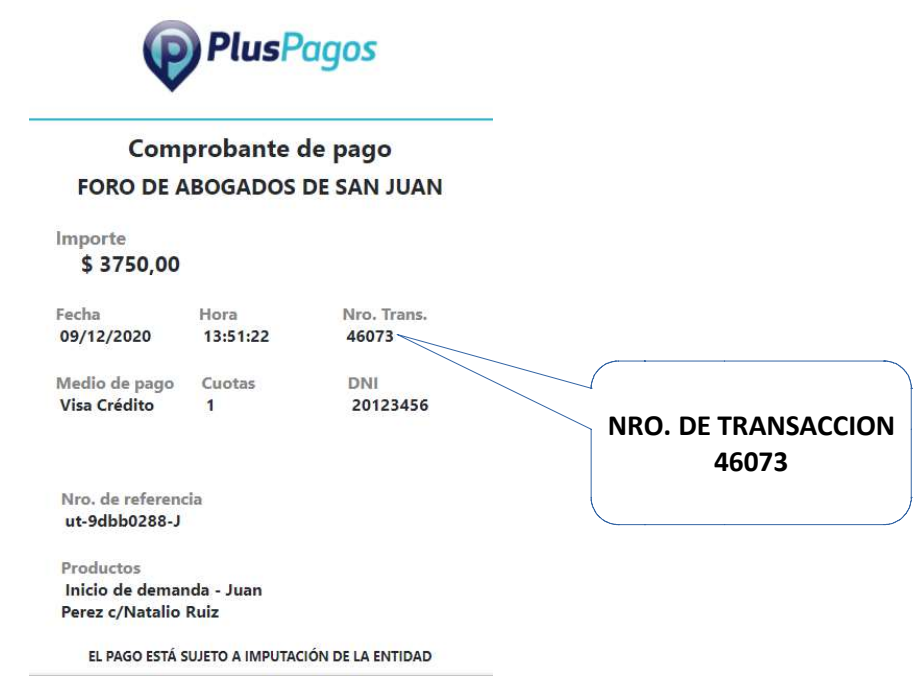

Mediante este Nro. de Transacción, el sistema conoce el importe correspondiente y el estado del comprobante. Si el importe del mismo es menor al importe total de la tasa, el sistema seguirá solicitando mas comprobantes hasta completar el importe total respectivo. Si el o alguno de los comprobantes ingresados ya fue utilizado en otra oportunidad o bien NO corresponde el CUIL que generó el comprobante con el que está ingresando la demanda, el sistema lo RECHAZARA.

A los efectos de dar legitimidad a los documentos enviados, los mismos se almacenan en el sistema con un "Cargo Electrónico", insertado al pie de cada página de cada documento, cuyo formato se describe en la siguiente imagen:

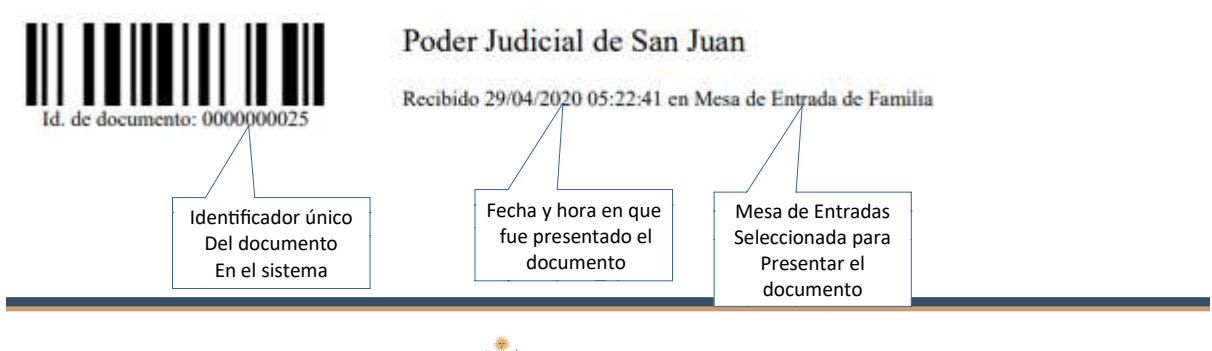

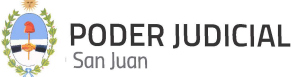

#### Inicio de Demanda con Pago Diferido

Este inicio de demanda se produce al seleccionar la modalidad de pago *Quiero diferir el pago*. Tal como se comentó anteriormente, este tipo de pago la demanda requiere pago de tasa de justicia y el mismo se realiza con posterioridad a la presentación.

Se pueden presentar dos situaciones distintas dependiendo del estado del trámite, a saber:

A.) El trámite ya esta procesado por la mesa de entrada. En este caso el estado del trámite es "ACEPTADO" y el mismo ya se encuentra sorteado y radicado en un juzgado, con lo cual la debida acreditación del pago se realiza mediante la presentación de un escrito a tal fin, y cuyo procedimiento es el siguiente:

- 1. Ir a la opción de "Presentación Escritos" de la MEV
- 2. Ingresar los datos correspondientes a la demanda en cuestión mediante Fuero, Juzgado, Nro. de Autos y Caratula
- 3. En Tipo de escrito buscar y seleccionar "Reposición de Sellado".
- 4. Adjuntar el comprobante de pago que acredite el pago de la tasa respectiva.

B.) El trámite NO esta procesado por la mesa de entrada. En este caso el estado del trámite es "INICIADO", con lo cual todavía es posible realizar el pago ONLINE desde la MEV de la tasa de justicia correspondiente. Para ello la modalidad es la siguiente:

1. Ingresar a "Mis Presentaciones" y seleccionar el trámite. Deberá ubicar el inicio de demanda en cuesƟón y verificar que la columna "Total Pagado" figure en cero y el "Estado" sea INICIADO

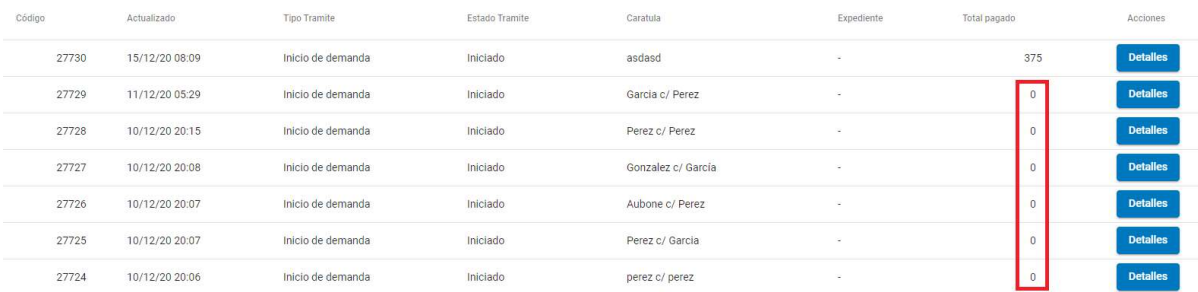

2. Presionar el botón "Detalles".

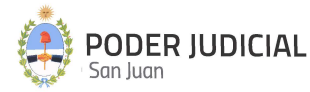

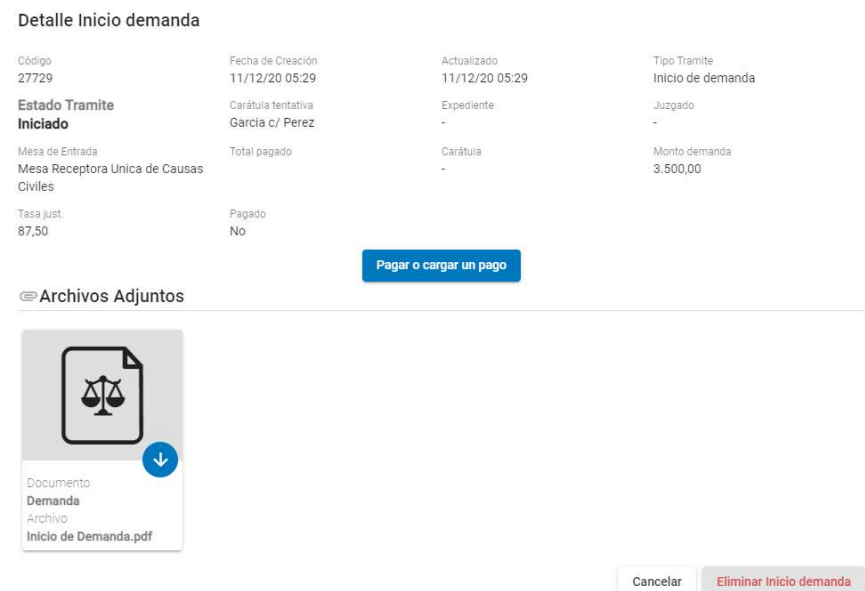

- 3. Seleccionar la opción "Pagar o cargar un pago". Al ingresar a esta opción, los pasos siguientes para realizar el pago son los descriptos en el **PASO 3: Pagar** con la opción "Si, voy a pagar ahora" en la página 17.
- 4. Confirmado el pago, se adjunta al trámite el comprobante interno de pago de la tasa, generado automáticamente por el sistema.

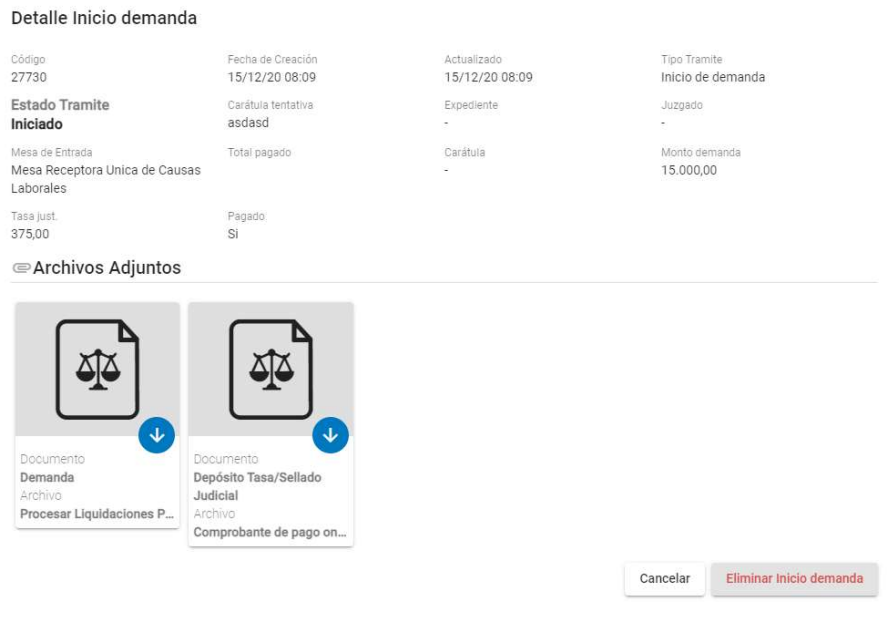

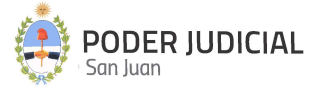

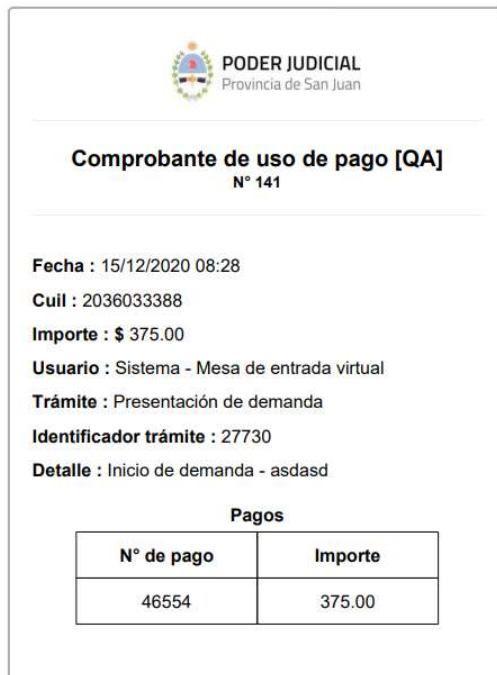

5. En este caso se habilita un botón para tal fin denominado "Pagar o cargar pago" al consultar el estado de la demanda en Ver mis presentaciones.

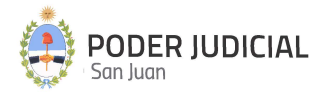

### Solicitud de Inicio de Mediación

Esta opción es de uso exclusivo para aquellos casos en que es necesario solicitar una instancia de mediacion previa obligatoria. A través de la firma de un convenio entre la Corte de Justicia de San Juan y el Foro de Abogados de San Juan, se implementa la gestión de pagos y cobros de tasas e impuestos judiciales, por medio del pago del Botón de Pago Electrónico (BPE).

El pago de tasa de mediación se realiza online, es decir, mediante un "Botón de Pago" incorporado en esta opción mediante la plataforma de PLUS PAGOS.

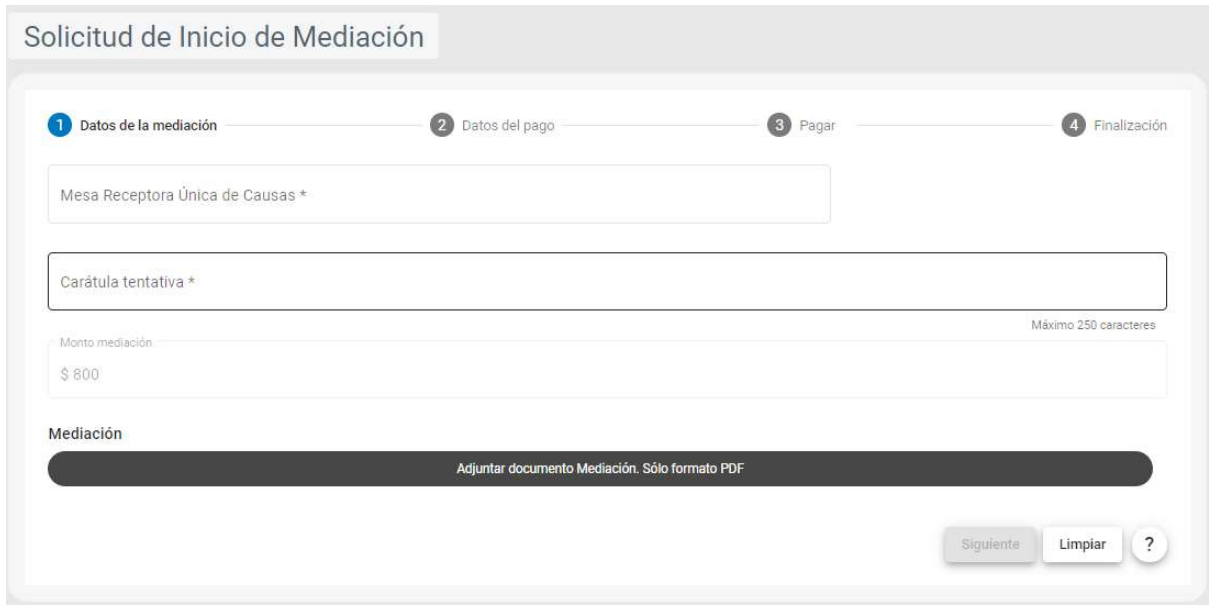

Es necesario completar 4 pasos obligatorios para culminar la presentación:

#### PASO 1: Datos de la mediación

Los datos a ingresar son los siguientes:

Mesa Receptora Única de Causas: Para este caso exclusivo, la mesa habilitada al respecto es "Centro Judicial de Mediación (CEJUME)". Este es un dato obligatorio.

Carátula tentativa: Se debe ingresar una carátula tentativa para la mediación, la cual no significa que será la definitiva asignada al expediente por el sistema. Este es un dato obligatorio.

Monto mediación: Este campo es solo de lectura, y representa la tasa de justicia a pagar por el proceso de inicio de mediación. Este valor esta parametrizado en el sistema y su calculo está dado por una canƟdad de unidades tributarias (UT) y el valor monetario de cada UT.

Para poder iniciar la solicitud de mediación, deberá adjuntar por lo menos un documento obligatorio al respecto.

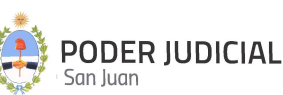

28

La documentación adjuntada deberán ser archivos PDF, no se permitirán otros formatos. Estos archivos deberán ser livianos de peso (máximo 450 KB por página), cada página en formato A4 o Legal. El tamaño máximo de cada archivo a subir no podrá superar los 350.000 KB (aproximadamente 350 MB), límite definido por el servidor de almacenamiento. Se recomienda, cuando sea posible, confeccionar el escrito en un programa de edición de texto y luego exportarlo a PDF.

Después de completar todos los requisitos anteriores, se habilita el botón Siguiente para continuar con el siguiente paso.

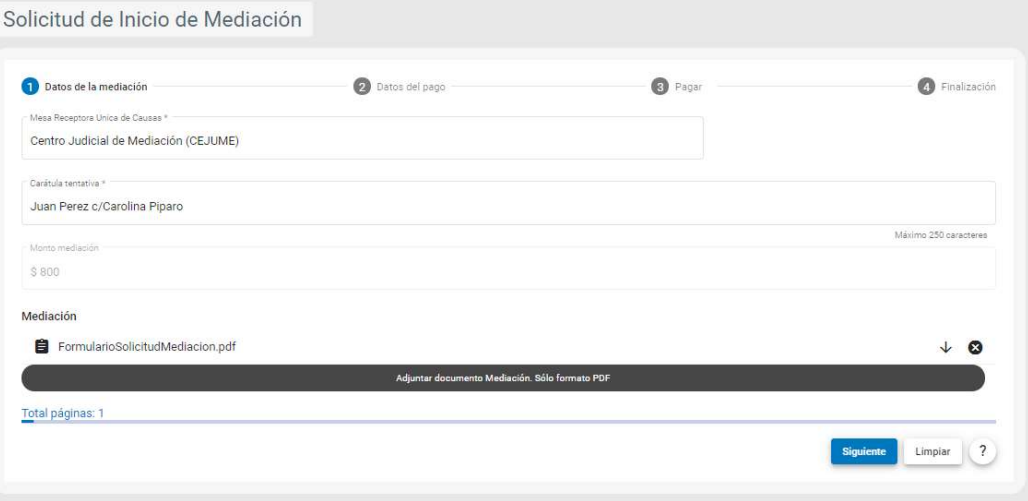

#### PASO 2: Datos del pago

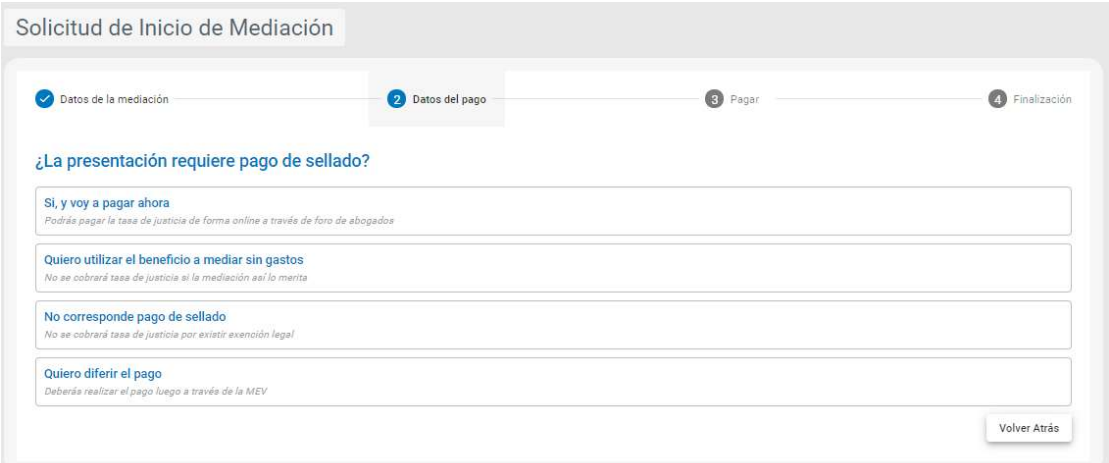

Seleccionar una opción de pago deseada, a saber:

1.) Si, y voy a pagar ahora: Se habilitará el Botón de Pago online

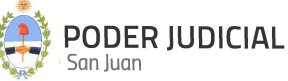

2.) Quiero utilizar el beneficio de mediar sin gastos: Para los casos de las mediaciones que no exige pago de tasa de justicia. En este caso el CEJUME evaluará si a la misma le corresponde o no a este tipo de opción de pago y poveerá o no según determine. Si se determina que debe pagar la tasa respectiva, la misma será efectivizada por el profesional mediante una presentación de escrito para tal fin, seleccionado el tipo de trámite "Reponer Sellado" y adjuntando el comprobante de pago respectivo.

3.) No corresponde pago de sellado: Para los casos de las mediaciones que no exige pago de tasa de justicia. En este caso el CEJUME evaluará si a la misma le corresponde o no a este tipo de opción de pago y poveerá o no según determine. Si se determina que debe pagar la tasa respectiva, la misma será efectivizada por el profesional mediante una presentación de escrito para tal fin, seleccionado el tipo de trámite "Reponer Sellado" y adjuntando el comprobante de pago respectivo.

4.) Quiero diferir el pago: Para los casos en que la mediación requiere pago de tasa de justicia y el mismo se realizará con posterioridad a la presentación. En este caso se habilita un botón para tal fin denominado "Pagar o cargar pago" al consultar el estado de la demanda en Ver mis presentaciones.

Excepto la opción 1, para el resto de las opciones en este paso ya queda concluido el proceso de solicitud de inicio de mediación.

#### PASO 3: Pagar

La siguiente imagen, muestra el paso a seguir cuando se seleccionó la opción de pago "Si, voy a pagar ahora".

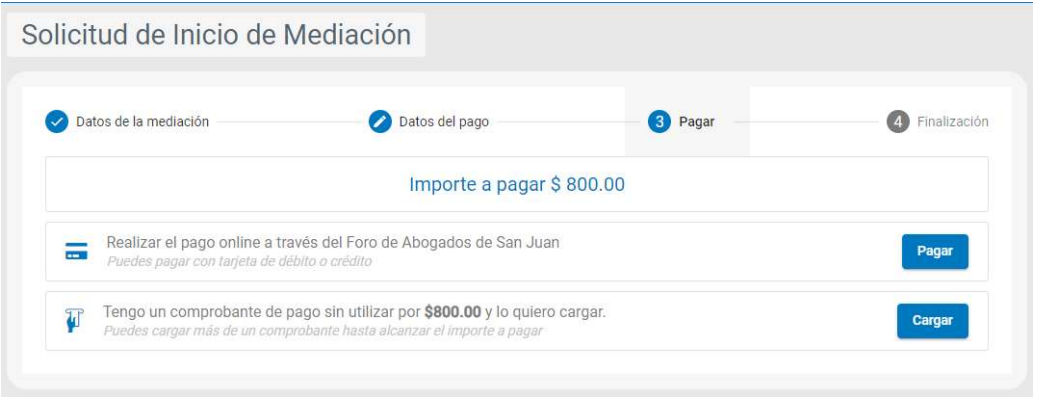

Las opciones disponibles son:

1.) Realizar el pago a través del Foro de Abogados de San Juan: Mediante el cual el procedimiento es el siguiente:

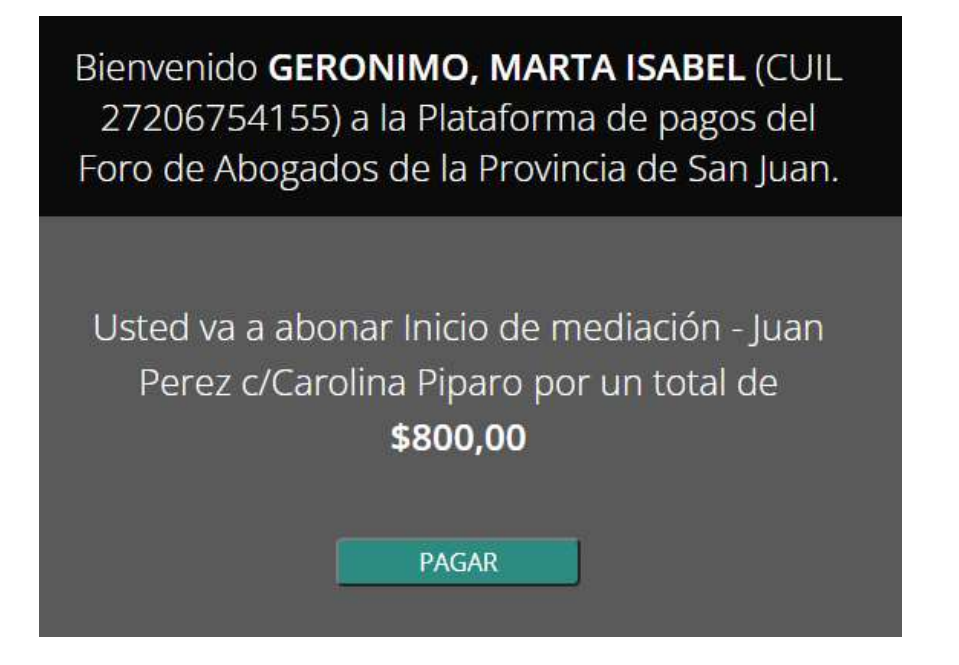

La figura anterior muestra la pantalla de bienvenida a esta modalidad de pago, informando el usuario y cuil que realizará el pago (corresponde al usuario que ingreso a la MEV) y el importe a abonar.

Al hacer click en el botón PAGAR, se inicia el pago a través de Plus Pagos, tal como se muestra en la siguiente figura:

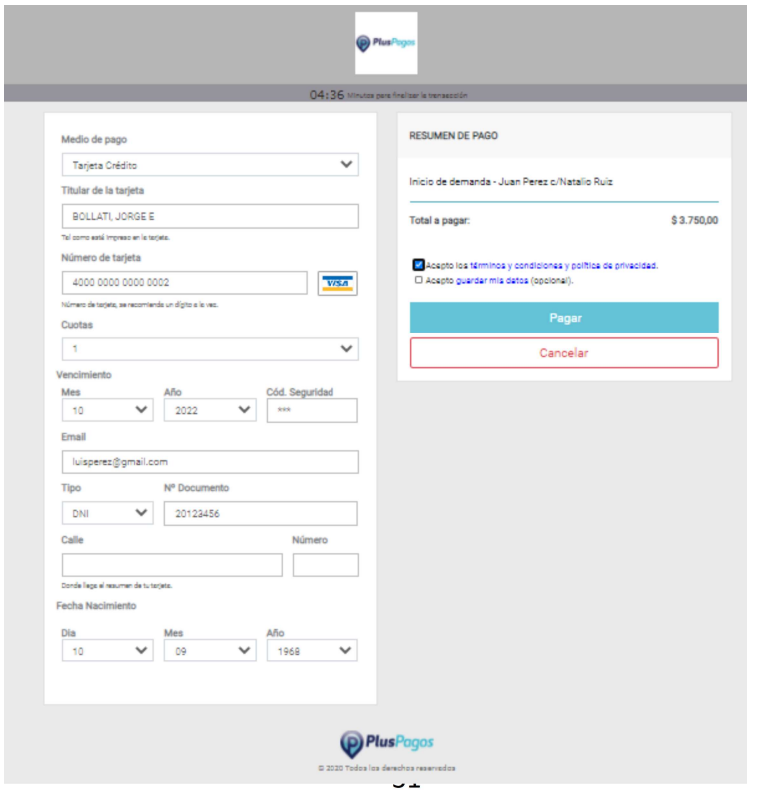

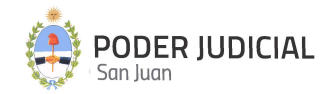

Se deberán completar todos los campos el Plus Pagos establece como obligatorios para culminar el proceso de pago, tal como se muestra en la figura anterior.

Una vez que el pago se proceso con éxito, Plus Pagos muestra el siguiente comprobante válido como pago:

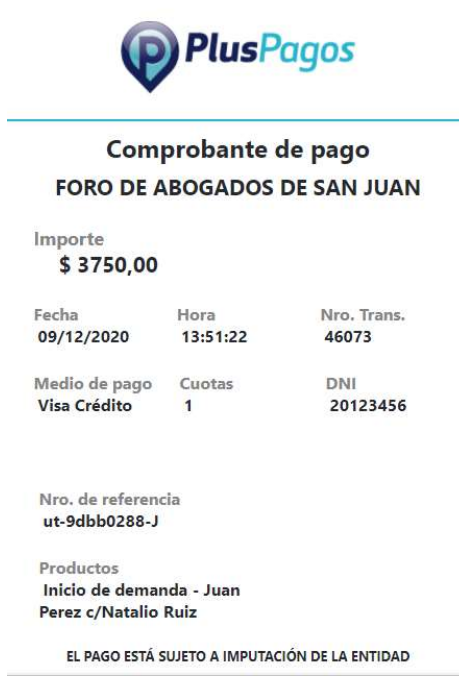

Seguidamente, la MEV muestra el siguiente mensaje dando como confirmado el inicio de la solicitud de mediación.

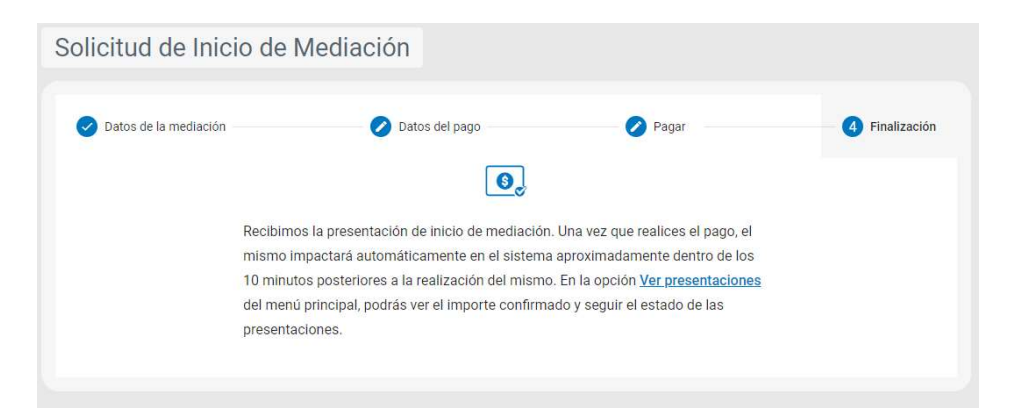

Si el pago se realizó y se procesó correctamente, el sistema adjunta automáticamente a la presentación del inicio de la mediación un comprobante interno donde se especifican datos del comprobante de Plus Pagos mas otros datos de control. Este comprobante se puede visualizar ingresando a "Ver Presentaciones", buscar el Inicio de Mediación a consultar y presionando el botón "Detalles"

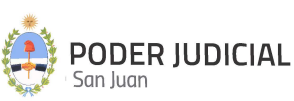

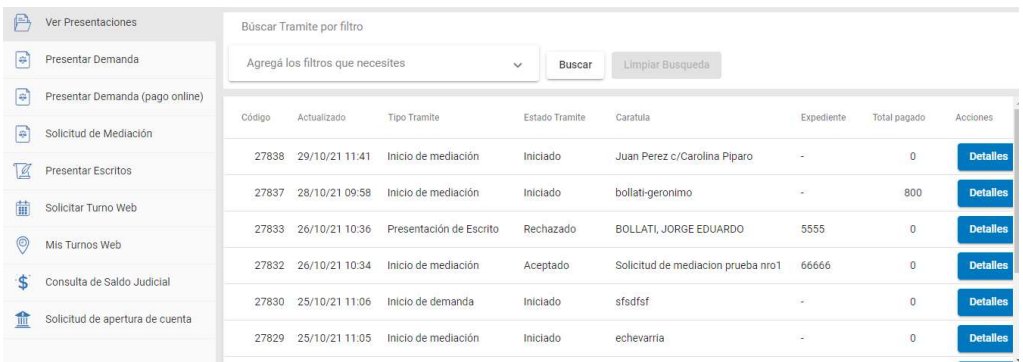

#### Detalles Inicio de mediación

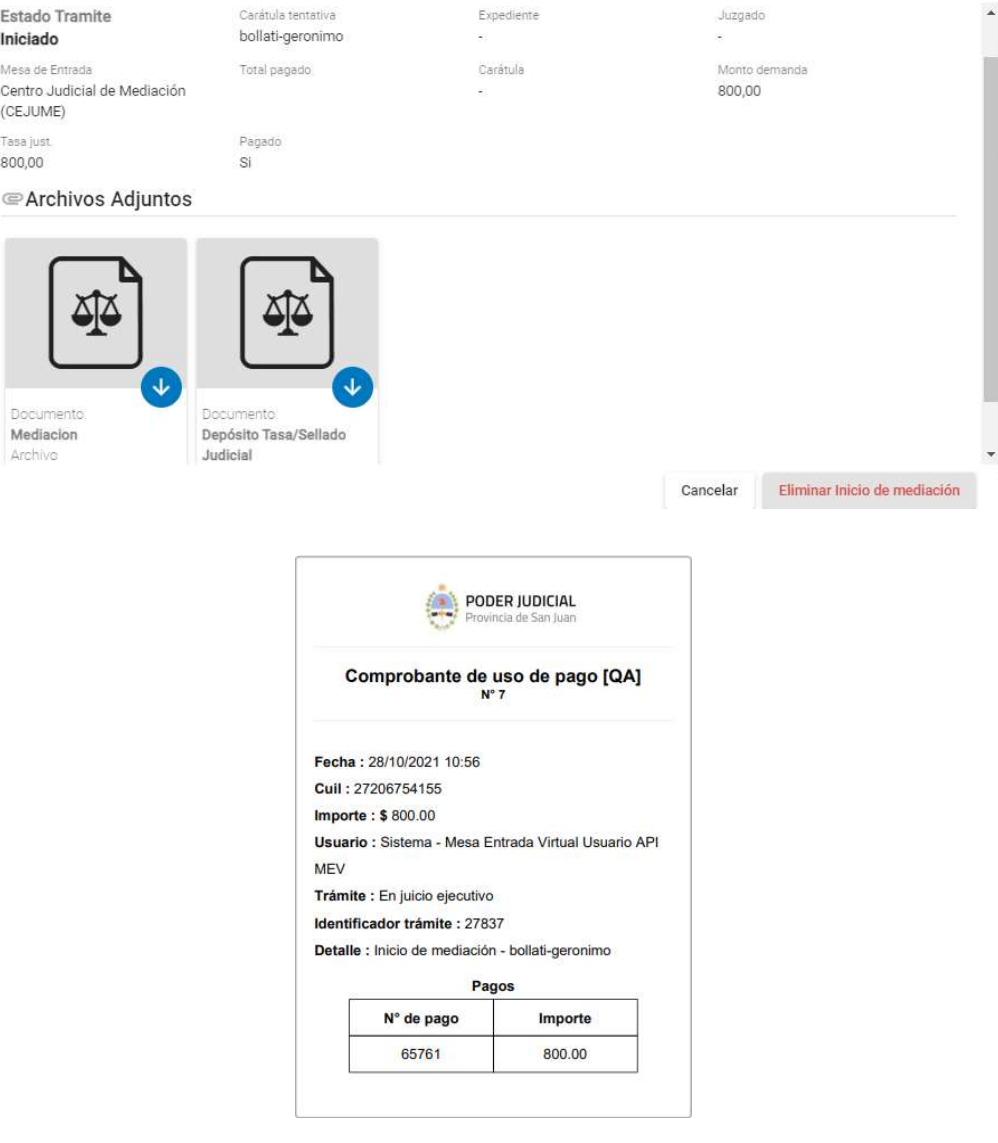

2.) Tengo un comprobante de pago sin utilizar por \$........ y lo quiero cargar: Esta opción se utiliza cuando el profesional tiene en su poder uno o varios comprobante emitido por el Foro de Abogados que acrediten el pago del importe de la tasa. En este caso el profesional puede

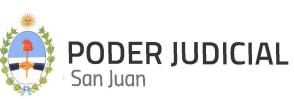

asignar esos comprobantes como pago del inicio de la demanda, sin necesidad de realizar el pago online descripto anteriormente.

La siguiente figura muestra la forma de ingresar el o los comprobantes:

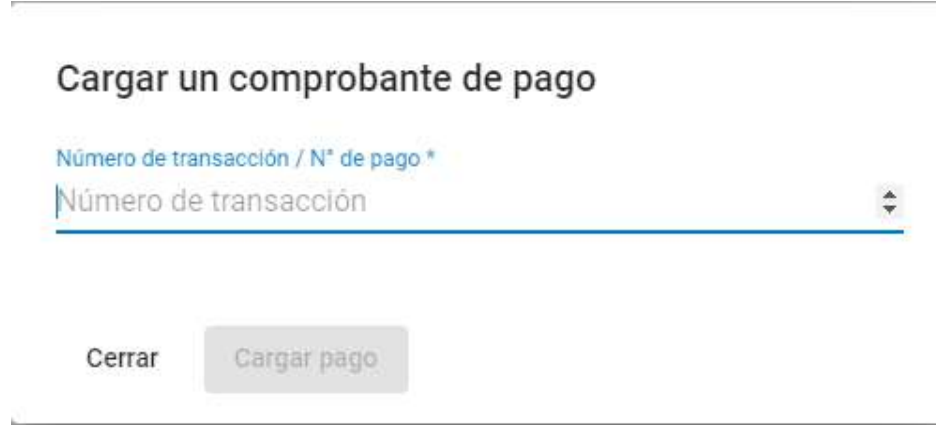

El número de transacción del comprobante que solicita se ingrese, es el que figura en el comprobante emitido por Plus Pagos, y que se muestra en la siguiente imagen:

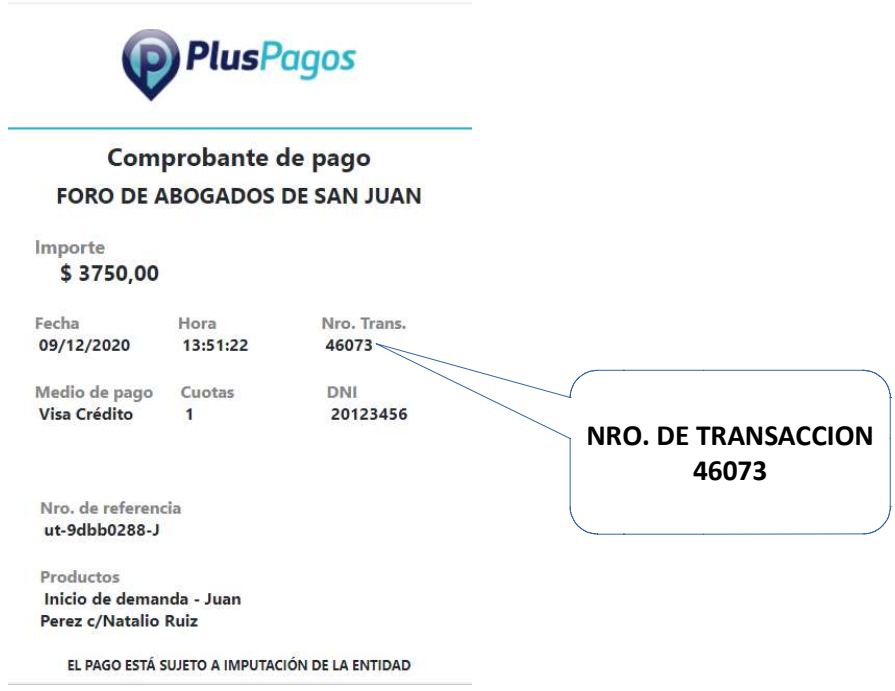

Mediante este Nro. de Transacción, el sistema conoce el importe correspondiente y el estado del comprobante. Si el importe del mismo es menor al importe total de

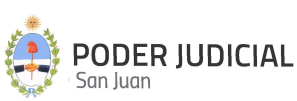

la tasa, el sistema seguirá solicitando mas comprobantes hasta completar el importe total respectivo. Si el o alguno de los comprobantes ingresados ya fue utilizado en otra oportunidad o bien NO corresponde el CUIL que generó el comprobante con el que está ingresando la demanda, el sistema lo RECHAZARA.

A los efectos de dar legitimidad a los documentos enviados, los mismos se almacenan en el sistema con un "Cargo Electrónico", insertado al pie de cada página de cada documento, cuyo formato se describe en la siguiente imagen:

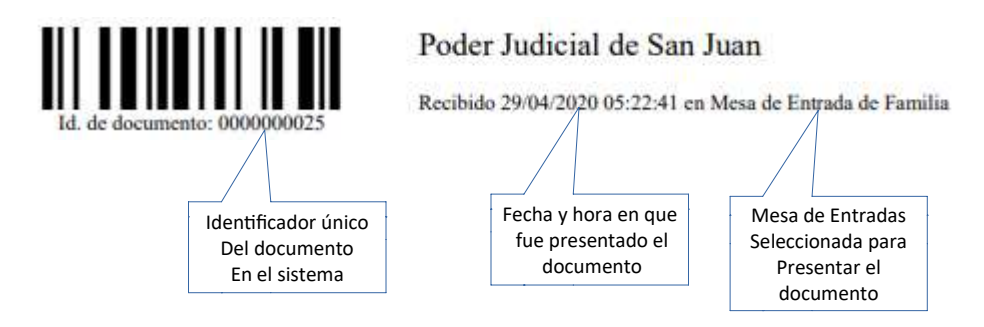

### Inicio de Mediación con Pago Diferido

Este inicio de solicitud de mediación se produce al seleccionar la modalidad de pago *Quiero diferir el* pago. Tal como se comentó anteriormente, en este tipo de pago se requiere pago de tasa de justicia y el mismo se realiza con posterioridad a la presentación.

Se pueden presentar dos situaciones distintas dependiendo del estado del trámite, a saber:

A.) *El trámite ya esta procesado por el CEJUME*. En este caso el estado del trámite es "ACEPTADO" y el mismo ya se encuentra sorteado, con lo cual la debida acreditación del pago se realiza mediante la presentación de un escrito a tal fin, y cuyo procedimiento es el siguiente:

- 5. Ir a la opción de "Presentación Escritos" de la MEV
- 6. Ingresar los datos correspondientes a la demanda en cuesƟón mediante Fuero, Juzgado, Nro. de Autos y Caratula
- 7. En Tipo de escrito buscar y seleccionar "Reposición de Sellado".
- 8. Adjuntar el comprobante de pago que acredite el pago de la tasa respectiva.

B.) El trámite NO esta procesado por el CEJUME</u>. En este caso el estado del trámite es "INICIADO", con lo cual todavía es posible realizar el pago ONLINE desde la MEV de la tasa de justicia correspondiente. Para ello la modalidad es la siguiente:

6. Ingresar a "Mis Presentaciones" y seleccionar el trámite. Deberá ubicar el inicio de mediación en cuestión y verificar que la columna "Total Pagado" figure en cero y el "Estado" sea INICIADO

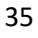

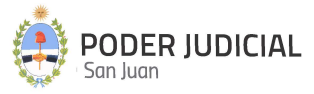

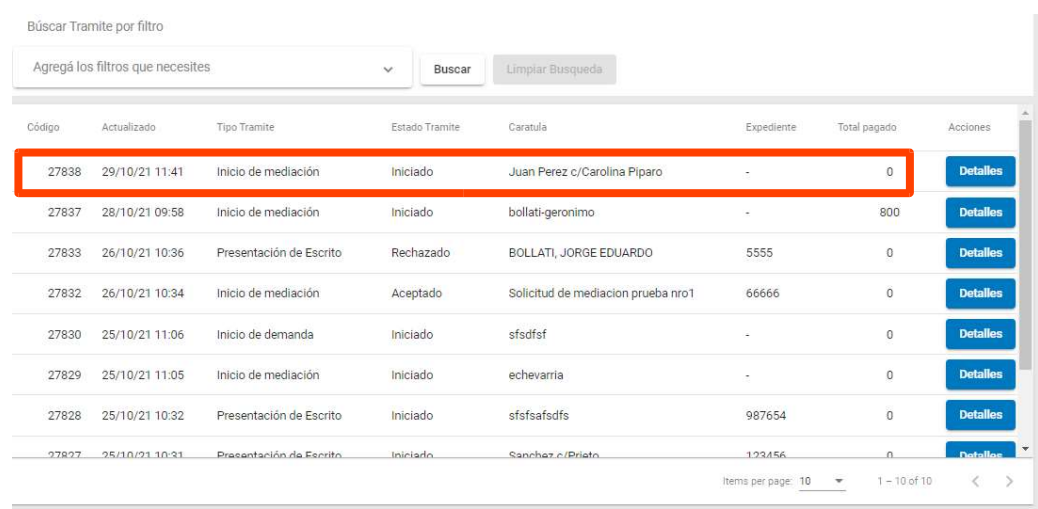

#### 7. Presionar el botón "Detalles".

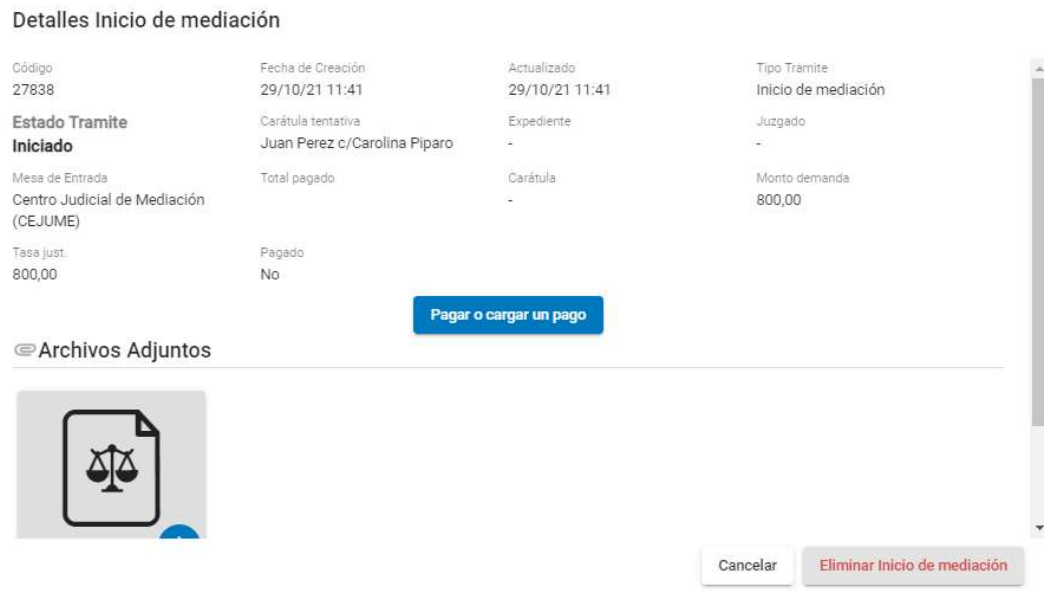

- 8. Seleccionar la opción "Pagar o cargar un pago". Al ingresar a esta opción, los pasos siguientes para realizar el pago son los descriptos en el **PASO 3: Pagar** con la opción "Si, voy a pagar ahora" .
- 9. Confirmado el pago, se adjunta al trámite el comprobante interno de pago de la tasa, generado automáticamente por el sistema.

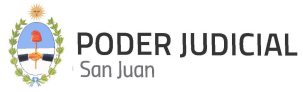

### Presentar Escritos

En esta sección se podrán presentar escritos a un expediente. La pantalla que dará inicio a la presentación es la siguiente:

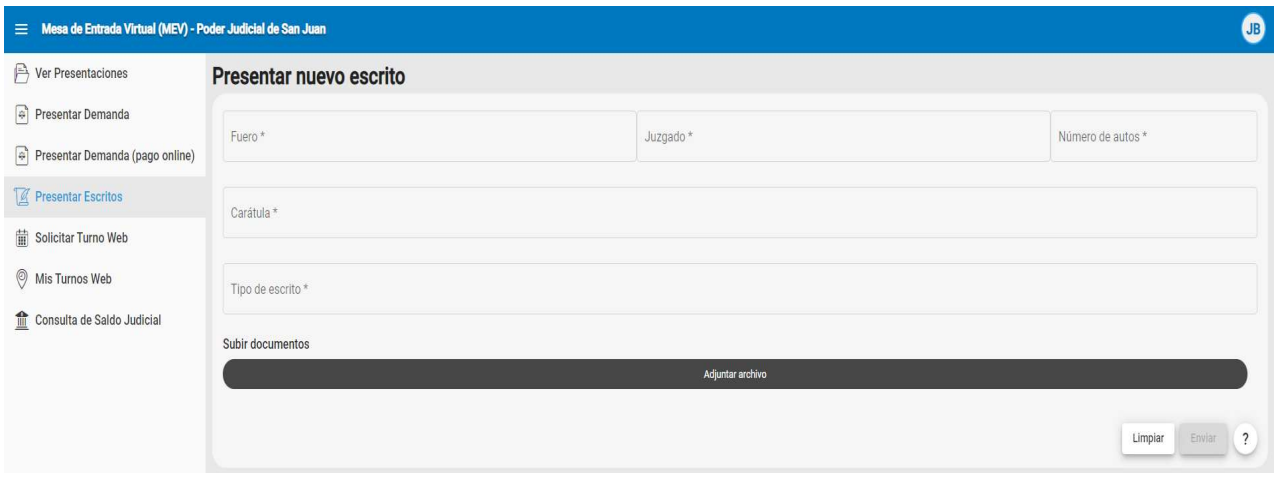

Los datos solicitados son:

Fuero: Se despliega una lista desplegable con los fueros habilitados para este tipo de trámite. Este es un dato obligatorio.

Juzgado: Se despliega una lista con todos los juzgados habilitados y según el fuero seleccionado anteriormente, para este tipo de operación y donde el usuario debería seleccionar el que corresponda a la radicación del expediente a considerar. Este es un dato obligatorio.

Número de Autos: Se ingresa el número de autos o expediente donde se asociará el/los escrito/s. En el caso de seleccionar algún juzgado de paz que este integrado con el expediente electrónico SAE (\*), el numero de autos ingresado se buscará en el SAE presionando la lupa que se muestra en la siguiente figura. Este es un dato obligatorio.

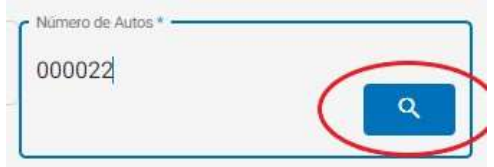

En caso de no figurar ese número de autos en el juzgado no podrá presentar el escrito, en caso de encontrarlo se completará automáticamente el campo Carátula / Descripción.

(\*): Para saber los juzgados donde funciona el SAE, ver el apartado en la página 7 Ɵtulado " Integración electrónica con el Sistema de Administración de Expedientes (SAE)"

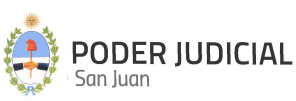

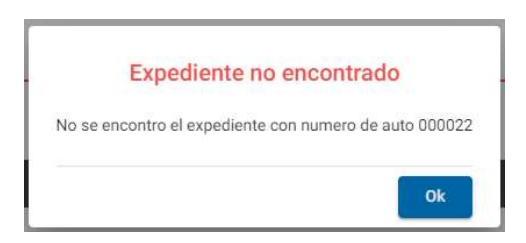

Carátula: Se ingresa la carátula del expediente donde se asociará el/los escrito/s. En el caso de seleccionar algún juzgado de paz que este integrado con el expediente electrónico SAE (\*), la carátula no podrá ser completada a mano y ese campo se completará automáticamente desde el sistema con el número de autos encontrado. Este es un dato obligatorio.

Tipo de escrito: Se despliega una lista con todos los tipos de escritos habilitados. Este es un dato obligatorio.

Subir documentos (Adjuntar Archivo): En esta sección se adjuntan los archivos PDF de los escritos o documentación adicional a presentar. Es obligatorio adjuntar como mínimo un archivo.

A los efectos de dar legitimidad a los documentos enviados, los mismos se almacenan en el sistema con un "Cargo Electrónico", insertado al pie de cada página de cada documento, cuyo formato se describe en la siguiente imagen:

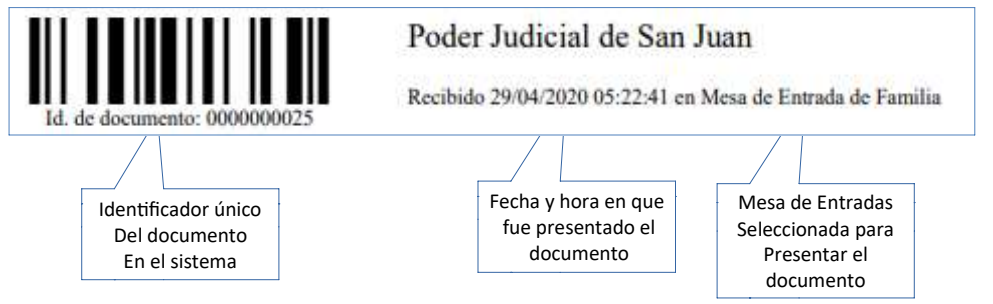

(\*): Para saber los juzgados donde funciona el SAE, ver el apartado en la página 7 Ɵtulado " Integración electrónica con el Sistema de Administración de Expedientes (SAE)"

#### CONSIDERACIONES GENERALES

La documentación adjuntada deberán ser archivos PDF, no se permitirán otros formatos. Estos archivos deberán ser livianos de peso (máximo 450 KB por página), cada página en formato A4 o Legal. El tamaño máximo de cada archivo a subir no podrá superar los 350.000 KB (aproximadamente 350 MB), límite definido por el servidor de almacenamiento. Se recomienda, cuando sea posible, confeccionar el escrito en un programa de edición de texto y luego exportarlo a PDF.

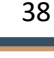

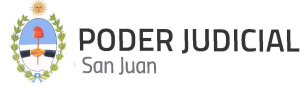

Los juzgados que aparecen en el listado, son los que están habilitados para recibir un escrito digital.

Los campos que aparecen con un asterisco al lado, son de carácter obligatorio y no podrán ser omitidos. Para una correcta presentación, trate de ingresar el número de autos y la carátula tal cual sale en el expediente.

El listado de tipos de escrito son los permitidos hasta el momento, en caso de que no aparezca el tipo de escrito, seleccione la opción Otros escritos y se analizará después si es aceptado o no.

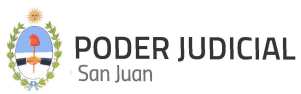

#### Ver Presentaciones

En esta sección se podrán listar todas las presentaciones de escritos y de inicio de demanda que se hayan realizado.

Se podrán filtrar los trámites según se desee.

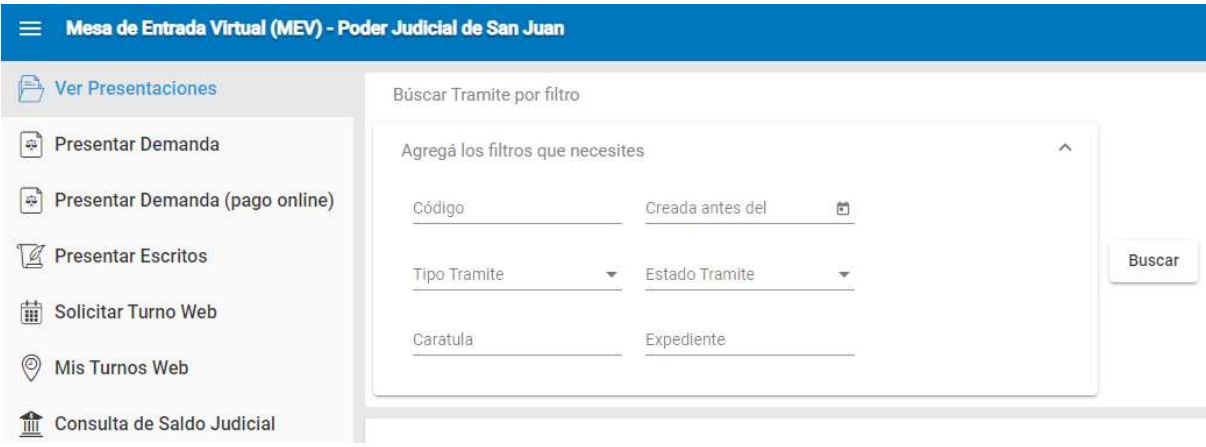

Si no se aplica algún filtro, por defecto el sistema muestra todas las presentaciones realizadas por el usuario, ordenadas por fecha en forma descendente, es decir, de mayor a menor fecha. Si se ha realizado un filtro, el sistema mostrará el resultado con el mismo criterio de orden, salvo que el usuario lo cambie haciendo click en el encabezado de cada columna.

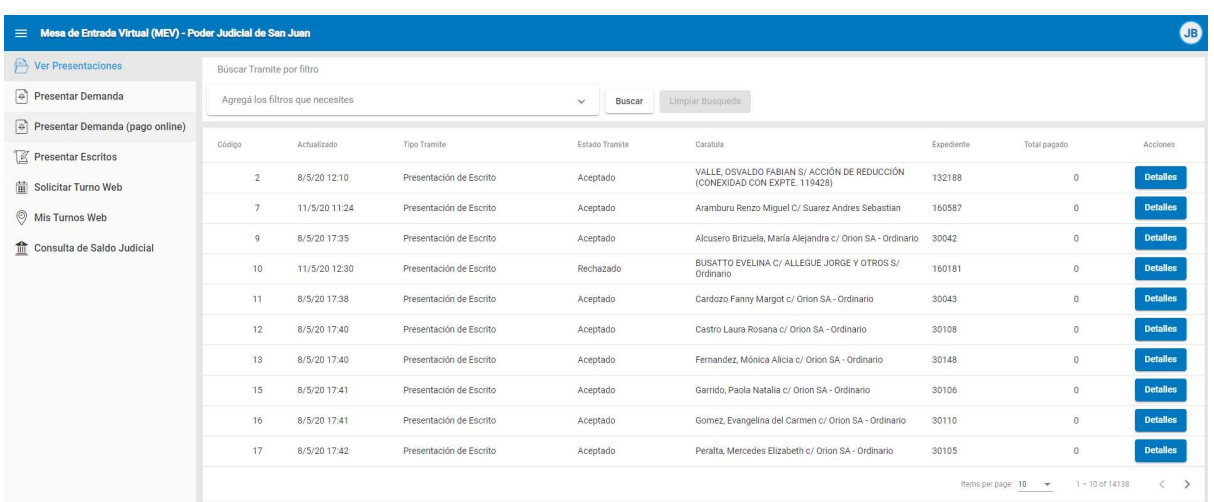

Se aclara que en la Mesa de Entrada Virtual estarán disponibles solamente las presentaciones que fueron realizadas desde su puesta en funcionamiento, todas las presentaciones que se hicieron anteriormente no estarán disponibles.

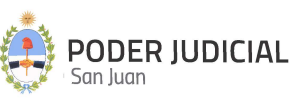

En la columna de Estado Trámite se podrá ir siguiendo los distintos estados que tendrá el trámite una vez presentado. Estos estados son los siguientes:

- Iniciado: Es el primer estado que recibe al momento de realizar la presentación. Este es el único estado del trámite en el que el abogado podrá cancelarlo, después ya no podrá hacerlo y la presentación seguirá su curso.
- Cancelado: El abogado lo canceló por alguna razón. Esta opción estará disponible hasta tanto la presentación sea tomada por el personal de Mesa de Entrada, y cambie al siguiente estado.
- Procesando: Este estado lo coloca el personal de Mesa de Entrada que recibe la presentación y que significa que estará validando la información que el abogado ha suministrado en la presentación del trámite.
- Aceptado: La presentación del escrito o el inicio de la demanda ha sido aceptada por la mesa de entrada porque la documentación presentada cumple con todos los requisitos e importa que se le dará el trámite que corresponda. En el caso de inicio de demanda, en este estado también se podrá ver la radicación del expediente al igual que el número de auto y carátula asignada al expediente.
- Rechazado: La documentación presentada no cumple con los requisitos necesarios. Para este estado se detalla el motivo por el cual fue rechazado. Por ejemplo: escrito dirigido a juzgado incorrecto o archivo que no corresponde escrito alguno.

La columna "Total pagado" hace referencia a los inicios de demanda, y es un dato nuevo que se incorpora con la nueva modalidad Presentar Demanda (pago online) y es aplicable solamente a este tipo de inicio de demanda. Cuando se inicia una demanda con pago online, y el pago se realizó y se completó por el botón de pago, en esta columna aparecerá el valor pagado por la tasa de justicia correspondiente. En el caso en que no se haya pagado la tasa, por alguna de las otras opciones de pago, en esta columna mostrará el valor en cero. ESTA COLUMNA APARECERÁ SIEMPRE EN CERO SI LA PRESENTACION DE LA DEMANDA SE REALIZÓ POR EL METODO TRADICIONAL, SIN BOTON DE PAGO.

**Detalles** Para ver todo el Detalle de las presentaciones, se debe hacer click en el botón y visualizará la siguiente pantalla: Detalle Inicio demanda 27734 16/12/20 09:38 16/12/20 09:38 nicio de demanda Estado Tramite Expediente Juzgado Carátula tentativa<br>Test Iniciado MONTO DEMI<br>12.323.00 .<br>vra Unica de Causa: Tasa just.<br>308.08 Pagado<br>Si Archivos Adjuntos Archivo<br>Comprobante de pago on. Cancelar Eliminar Inicio demanda 41

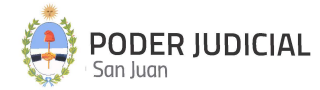

La pantalla anterior, muestra el caso del inicio de demanda con pago online. Como se puede apreciar, el sistema genera y adjunta automáticamente al trámite el comprobante interno de pago (Depósito Tasa/Sellado Judicial), el cual contiene los datos propios del comprobante emitido por PlusPagos.

La siguiente pantalla, es el caso en que el inicio de la demanda también se realiza con pago online, pero con la diferencia que se seleccionó la opción de pago "Pago diferido". Como se puede apreciar, el pago figura en cero y habilita el botón "Pagar o cargar un pago" para hacer efectivo el pago via online.

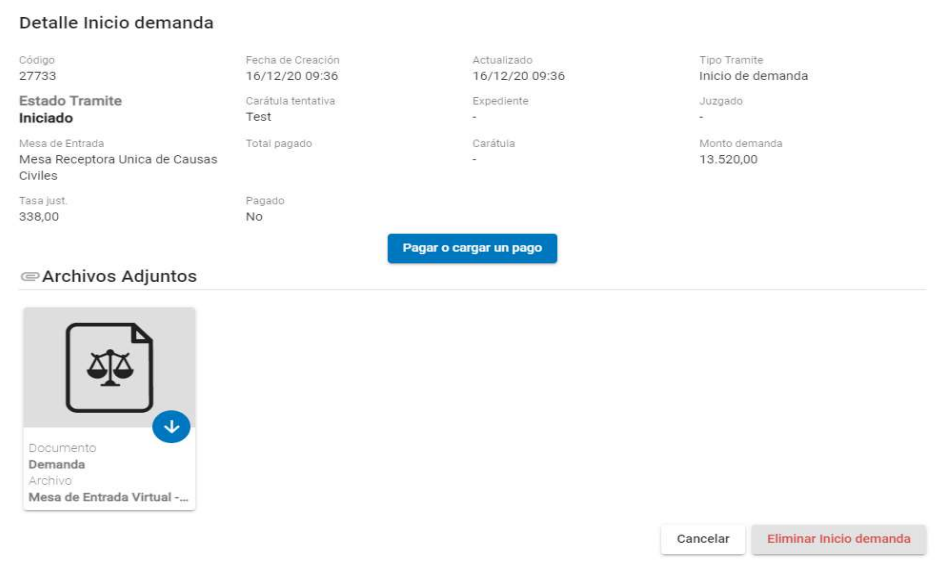

Para el caso en que el estado del trámite sea "RECHAZADO", se mostrará una pantalla similar a la anterior, detallando el motivo de rechazo, tal como se muestra remarcado con rojo en la siguiente imagen:

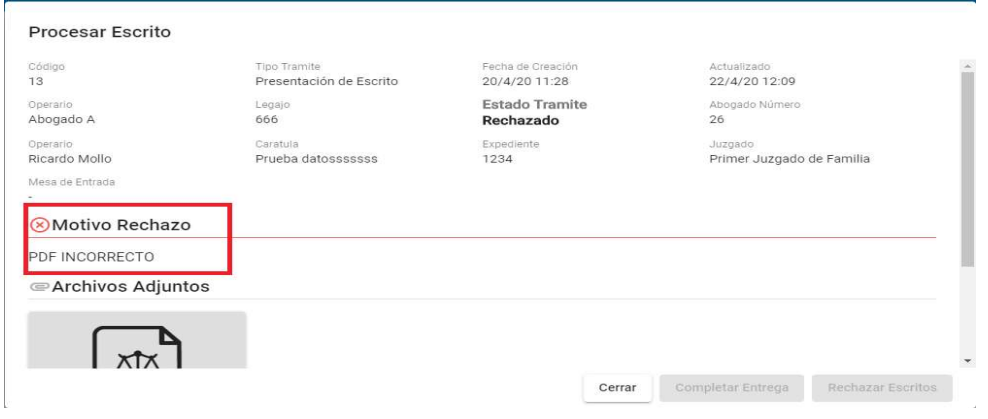

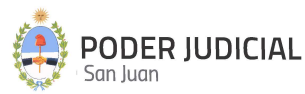

### Consulta de Saldo Judicial

A través de la Mesa de Entrada Virtual, se podrá consultar el saldo actual de la cuenta judicial asociada a las causas. Esta consulta se realiza en línea (online) con la cuenta abierta en el Banco San Juan. El esquema de la pantalla principal es la siguiente:

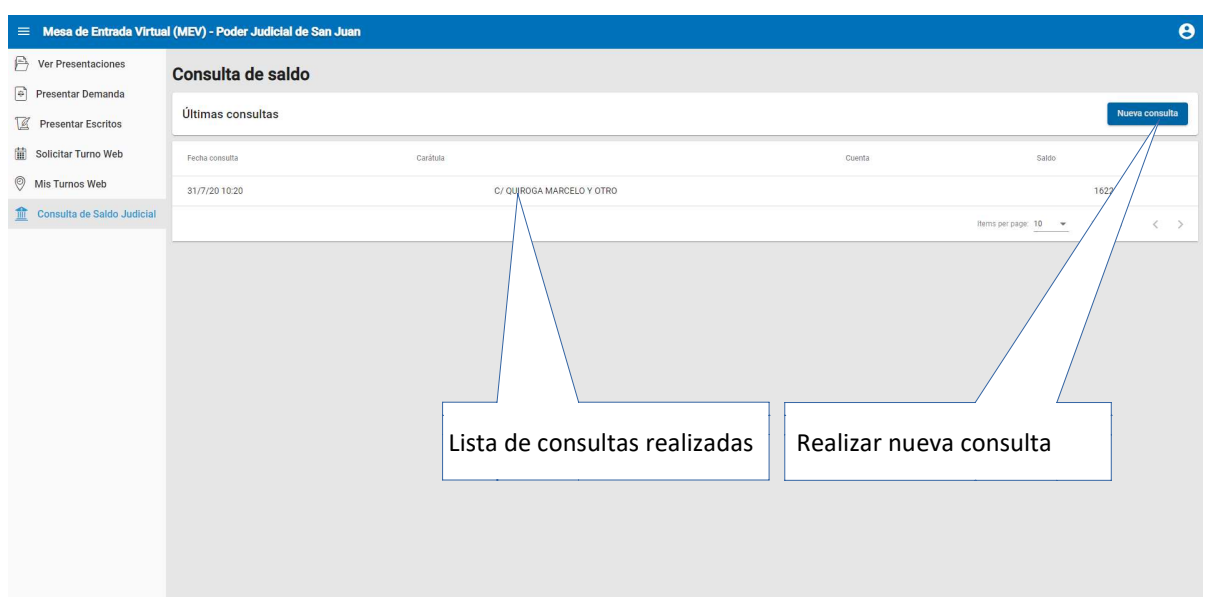

Su operatoria y los datos a ingresar para realizar una consulta se especifican en la siguiente figura:

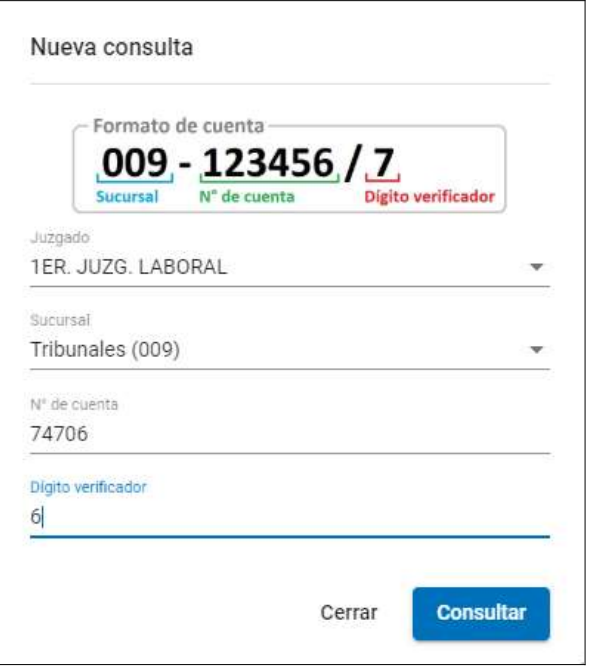

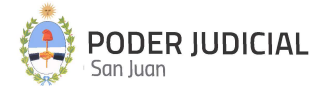

43

Juzgado: Se muestra una lista desplegable con todos los juzgados habilitados. Se deberá seleccionar el juzgado que corresponda a la causa a consultar.

Sucursal: Corresponde a la sucursal bancaria radicada la cuenta. Por defecto es siempre sucursal 009 Tribunales.

N.º de Cuenta: Ingresar el número de cuenta según el formato de cuenta.

Digito Verificador: Corresponde al último digito de la derecha del formato de la cuenta.

El resultado de la consulta, en el caso en que los datos sean correctos, es como se muestra en la siguiente figura:

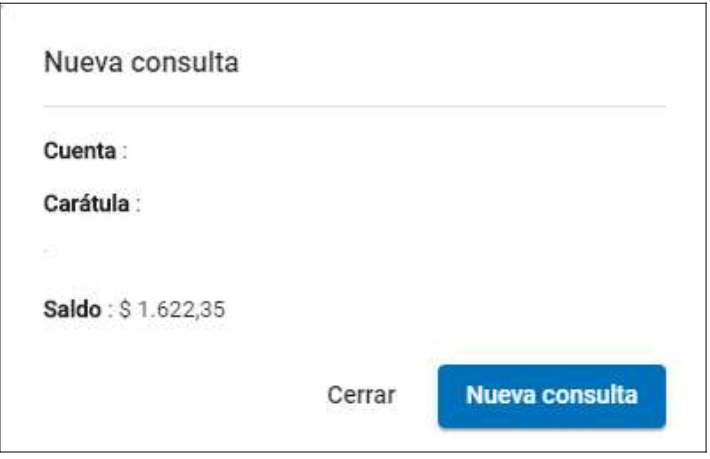

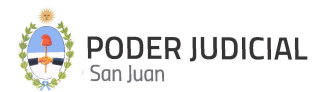

#### Consulta de Expedientes

A través de la Mesa de Entrada Virtual, el abogado, ya iniciado sesión mediante el ingreso de sus credenciales, podrá consultar los expedientes que está tramitando. Esta consulta está habilitada para todos los fuerosn donde funciona el sistema de expediente electrónico SAE (ver apartado en pagina 7). Debe seleccionar Fuero, para que se listen los expedientes que se están tramitando.

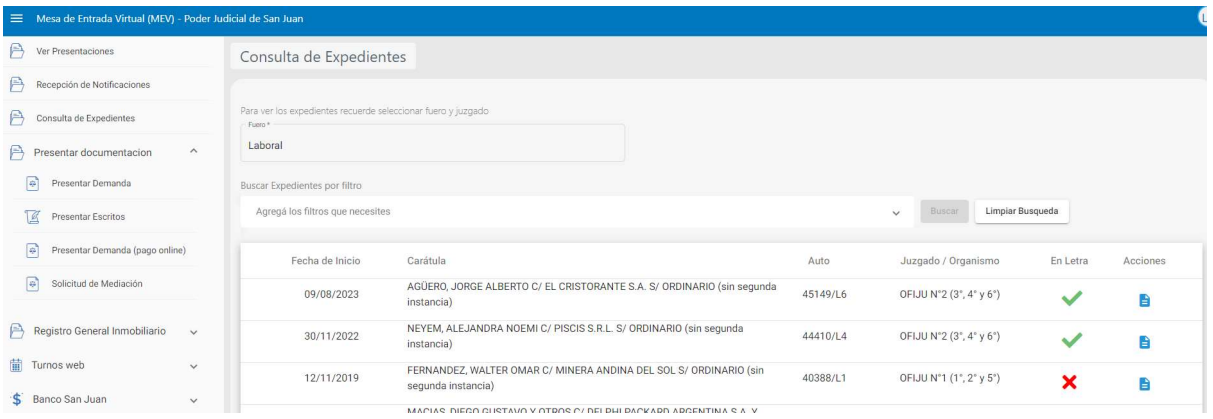

Fuero: Se despliega una lista desplegable con los fueros habilitados.

Filtros: Si presiona la opción filtros, se desplegará una ventana donde podrá seleccionar filtros por actor, demandado, juzgado/organismo, rango de fechas de creación y/o número de autos.

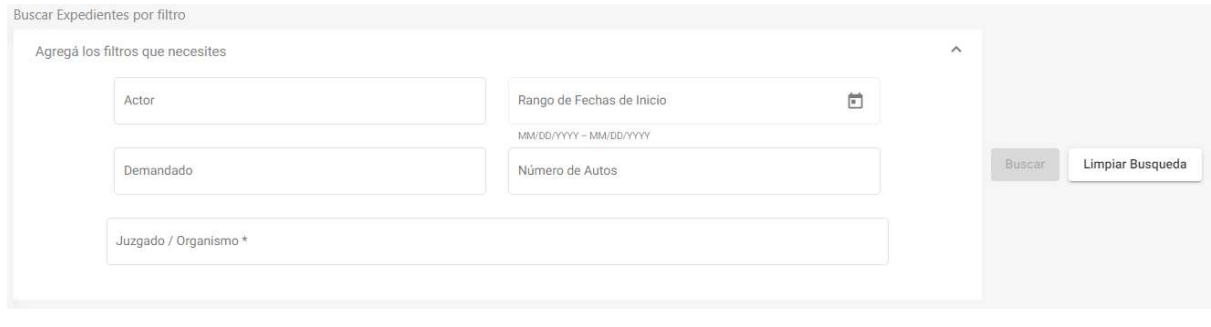

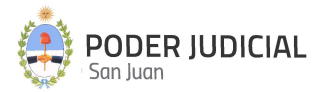

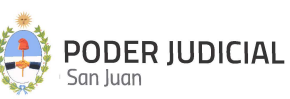

### Recepción de Notificaciones

Esta nueva funcionalidad está habilitada solamente en los fueros donde funciona el sistema de expediente electrónico SAE.

Al ingresar al sistema, se abrirá una advertencia con la cantidad de notificaciones que tiene por ver.

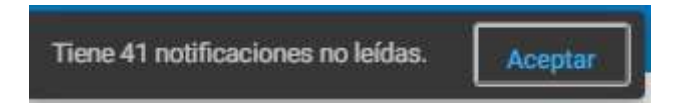

En la sección "Recepción de Notificaciones" el abogado podrá consultar las notificaciones.

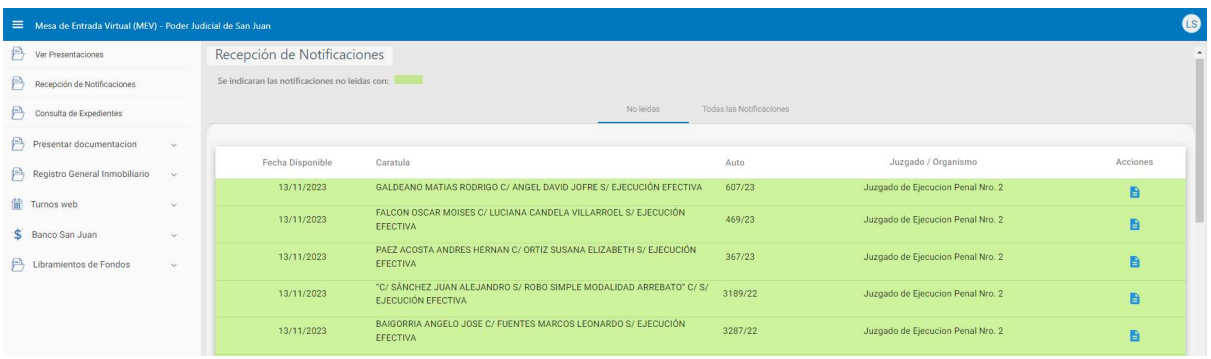

Si selecciona la solapa "No Leídas", se listarán todas las notificaciones que el abogado todavía no ha leído. En el listado se muestra "Fecha Disponible" que indica cuando se puso disponible la notificación en la MEV, que es la misma de la fecha de generación de la notificación en el SAE, la carátula del expediente, el número de autos, el Juzgado/Organismo que notifica y una columna denominada acciones. Si presiona sobre el ícono de esta columna en la fila de alguna notificación, el abogado podrá ver los detalles de la notificación, con opción a descargar o visualizar los archivos adjuntos.

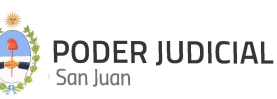

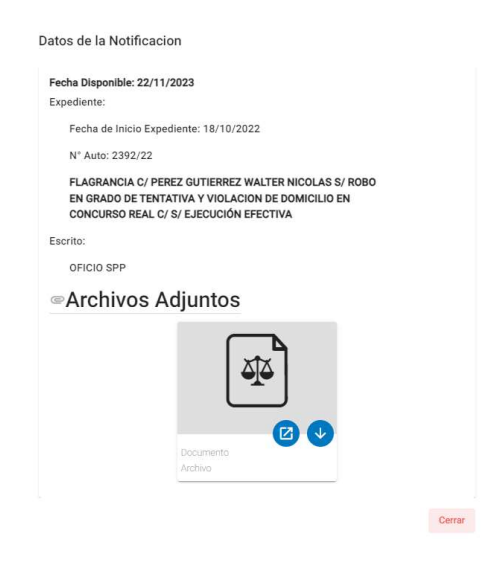

Automáticamente la notificación desaparece de la solapa No Leidas, y para consultarla nuevamente debe ir a la solapa "Todas las Notificaciones"

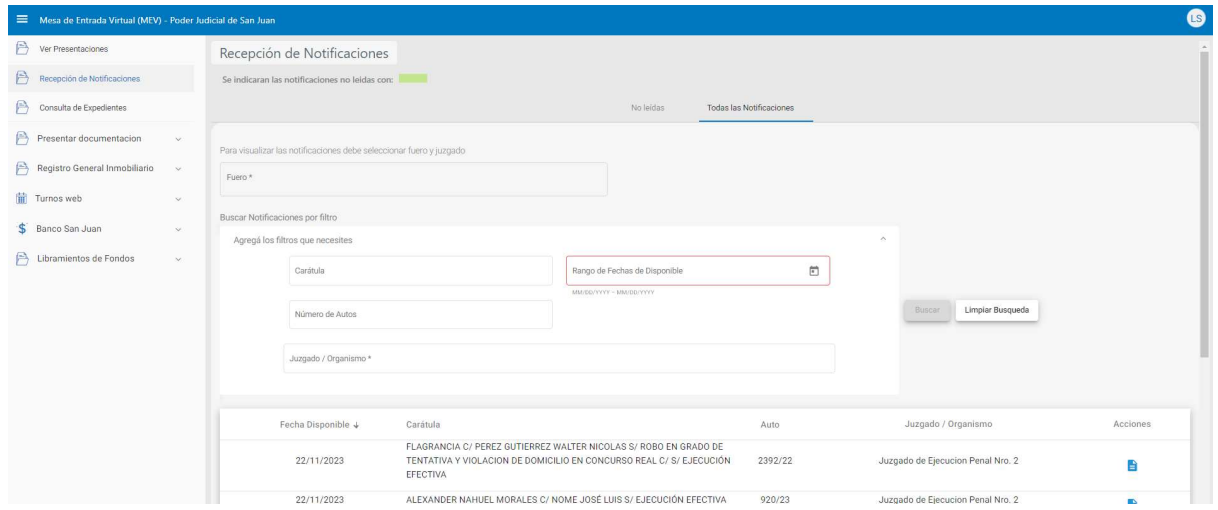

En esta solapa se listan todas las notificaciones, tanto pendientes como notificadas. El listado tiene las mismas columnas que la solapa anterior.

También aparece la opción de filtrar el listado, por la carátula, por el número de autos, por un rango de fecha disponible y/o por juzgado u organismo.

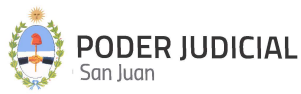

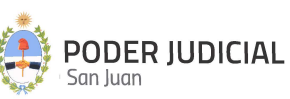

### Solicitud de Apertura de Cuenta (Apertura de Cuenta Folio)

A través de la Mesa de Entrada Virtual, el abogado, ya iniciado sesión mediante el ingreso de sus credenciales, tendrá la posibilidad de una nueva opción que le permita efectuar la solicitud de alta de una cuenta judicial y visualizar inmediatamente el resultado de la operación mediante su CBU asignado. Esta operación se realiza en línea (online) utilizando un servicio proporcionado por el Banco San Juan S.A. y tiene alcance para todas las cuentas Folio únicamente, quedando excluidas las cuentas de usura pupilar que continúan con el sistema tradicional en vigencia. El esquema de la pantalla principal es la siguiente:

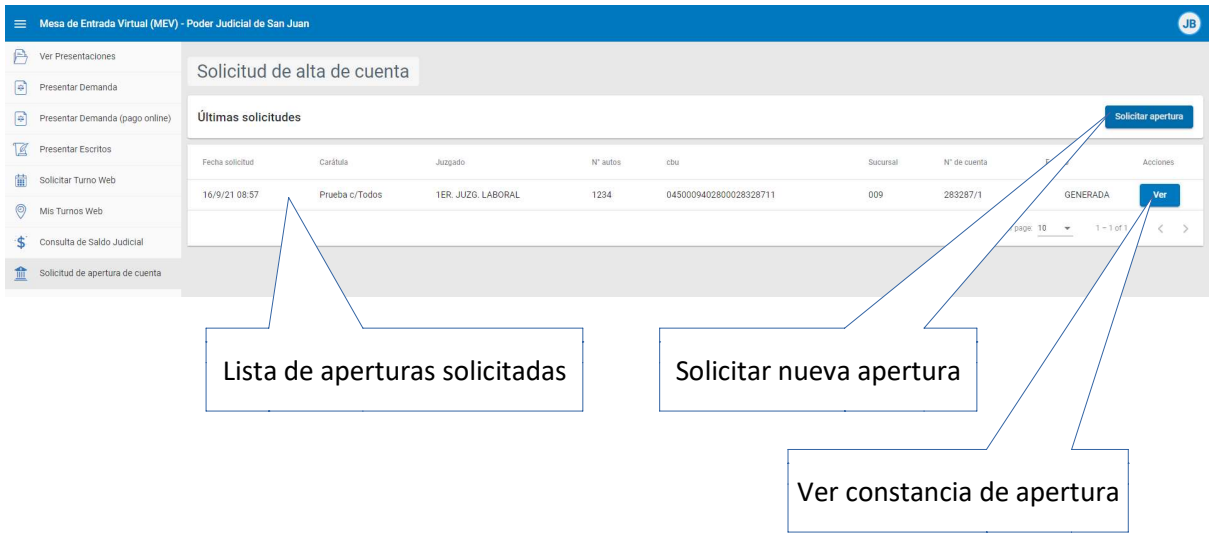

Su operatoria y los datos a ingresar para realizar una nueva solicitud de apertura se especifican en la siguiente figura:

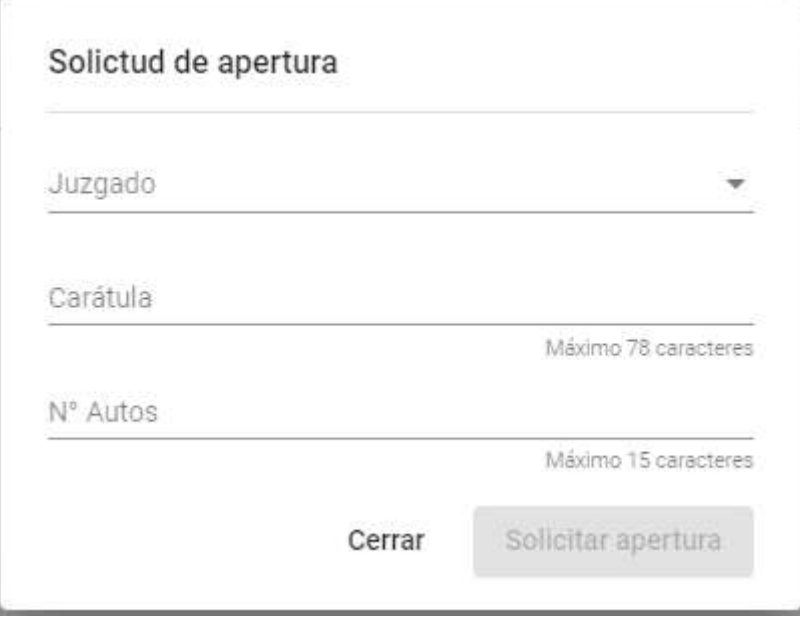

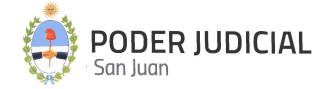

Juzgado: Se muestra una lista desplegable con todos los juzgados habilitados. Se deberá seleccionar el juzgado que corresponda a la causa relacionada con la cuenta correspondiente.

Carátula: Ingresar la carátula correspondiente a la causa relacionada con la cuenta correspondiente. Tener en cuenta las siguientes validaciones:

- 1. Longitud máxima de la carátula es de 78 caracteres.
- 2. Verificar que el primer caracter no sea un espacio.
- 3. NO incorporar caracteres especiales tales como acentos, ñ. paréntesis, guión medio, guión bajo, etc.
- 4. La caratula deberá contener una separación entre actor y demandado delimitada por una "/", sin que le preceda una letra ("c", "s" o similar).

N.º Autos: Ingresar el numero de autos correspondiente a la causa relacionada con la cuenta correspondiente. Tener en cuenta que este campo tiene un máximo de 15 caracteres.

El sistema mostrará un mensaje con el resultado de la solicitud. Al mismo tiempo se podrá visualizar en el panel principal, donde se encuentra el listado de solicitudes, el estado de las solicitudes generadas.

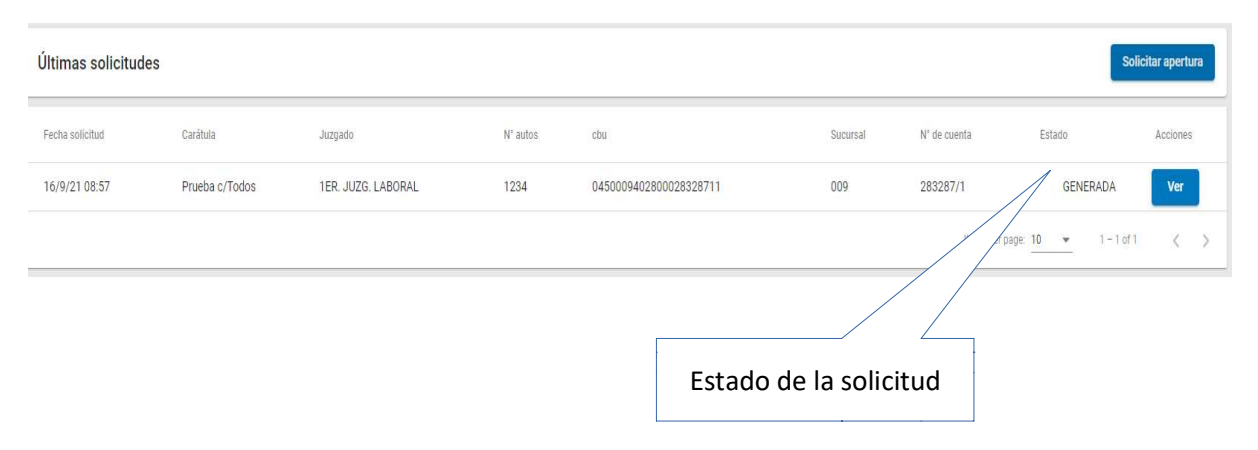

Si el resultado de la solicitud fue exitosa, el estado corresponde a "GENERADA". Si por algún error o inconveniente no se pudo generar la apertura de la cuenta, el estado corresponde a "CON ERROR"; en este caso deberá comunicarse a los contactos del Poder Judicial para verificar la causa del error.

En el caso de que la apertura haya sido exitosa, se habilitará el botón "Ver" que muestra el comprobante (en formato PDF) con los datos correspondiente a la cuenta abierta, tal como lo muestra la figura:

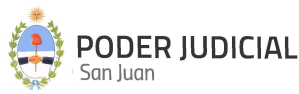

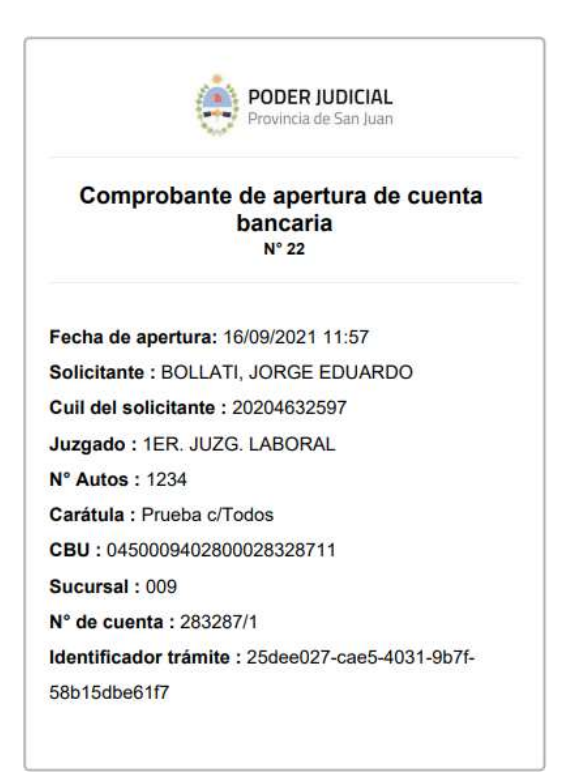

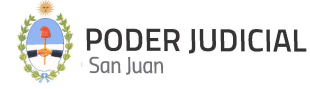

### Libramiento de Fondos

El presente instructivo detalla el proceso de carga de solicitud de libramiento de fondos desde MEV por parte del profesional.

El profesional al ingresar en la MEV tendrá las siguientes opciones en el menú principal:

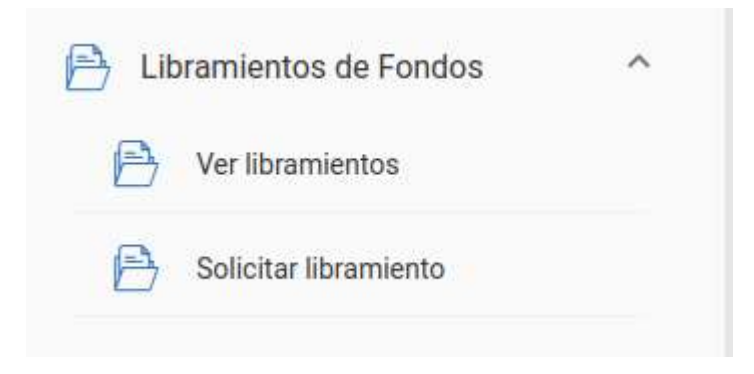

#### SOLICITUD DE LIBRAMIENTO DE FONDOS:

#### Paso 1: Datos de la solicitud

En esta pantalla debe indicar: Tipo de libramiento solicitado, monto y Nro. de autos.

En Ɵpo de libramiento las opciones son: Honorarios, Capital y/o intereses y Cuota alimentaria. Se debe ingresar una solicitud por cada tipo de libramiento.

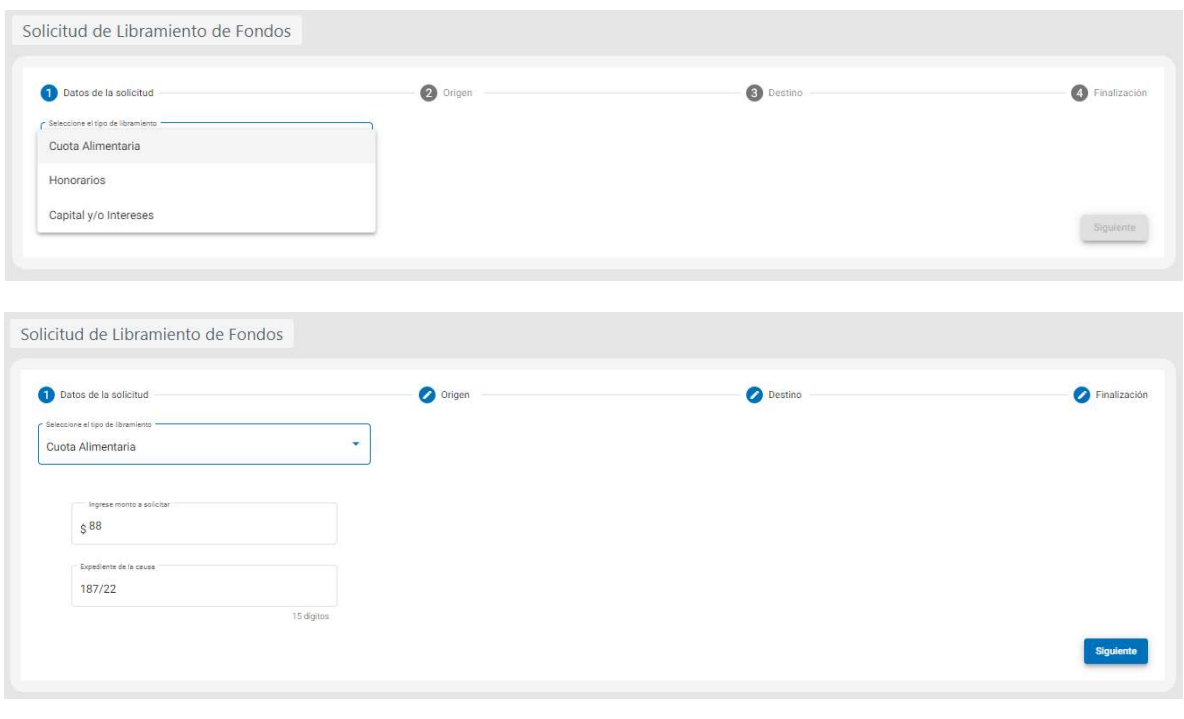

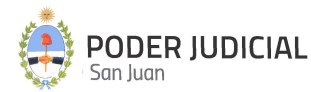

53

En el caso de solicitar un libramiento en concepto de honorarios el sistema valida la condición ante IVA del solicitante.

Si es Responsable Inscripto tener en cuenta que el monto solicitado debe ser IVA incluido. Asimismo debe indicar número de inscripción en Ingresos Brutos (sin guiones).

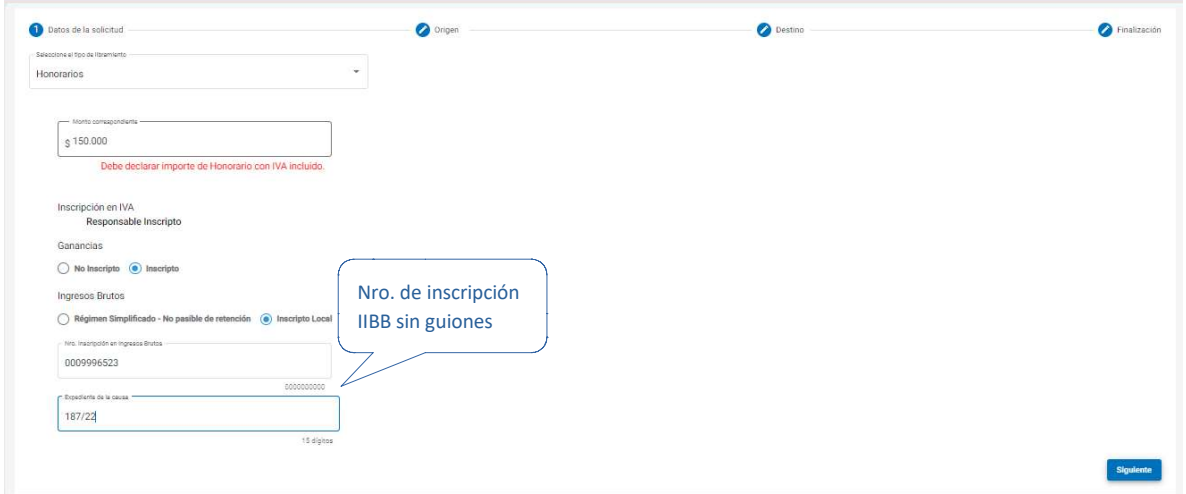

Si el profesional es Monotributista, automáticamente el sistema sugiere y marca las opciones siguientes:

#### No Inscripto

#### Régimen Simplificado

Aunque es posible que el profesional elija otras opciones, la marca automática es a los meros fines de agilizar la carga.

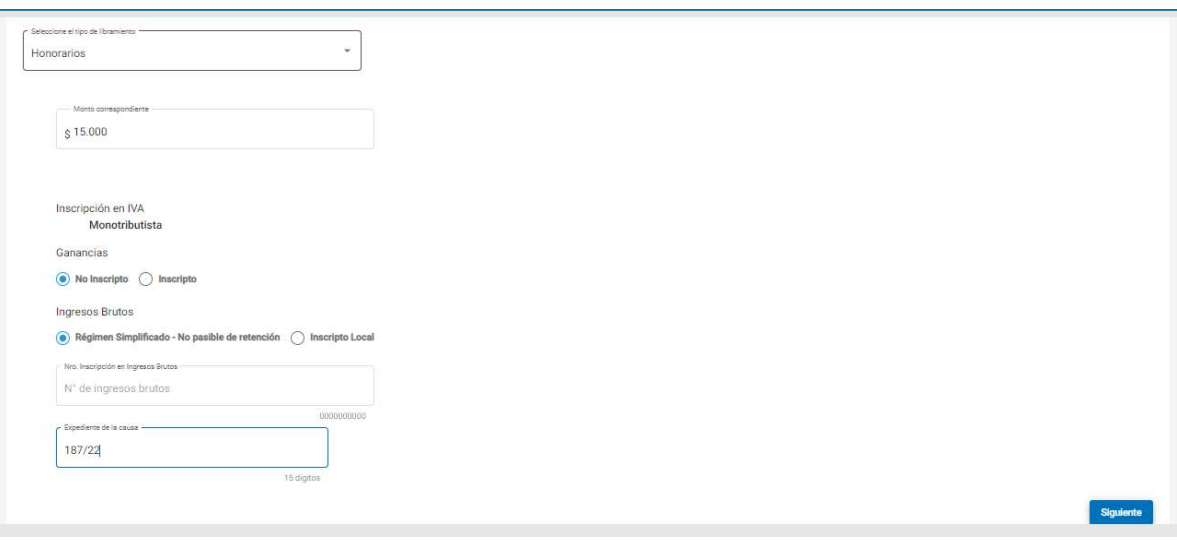

Al presionar el botón siguiente, pasa a la segunda pantalla de carga y validación de datos.

#### Paso 2 : Origen

En esta pantalla debe indicar el juzgado al que pertenece la causa, la sucursal y el número de cuenta folio de la cuenta judicial.

Para la Segunda Circunscripción, cualquiera sea la selección del juzgado: Juez Primera Denominación o Juez Segunda Denominación, indistintamente ambos están asociados al MISMO producto en la entidad emisora Banco San Juan: "Juzgado Multifuero 2da Circunscripción"

Tener en cuenta que el último dígito de la cuenta judicial es el dígito verificador y se completa en el campo siguiente:

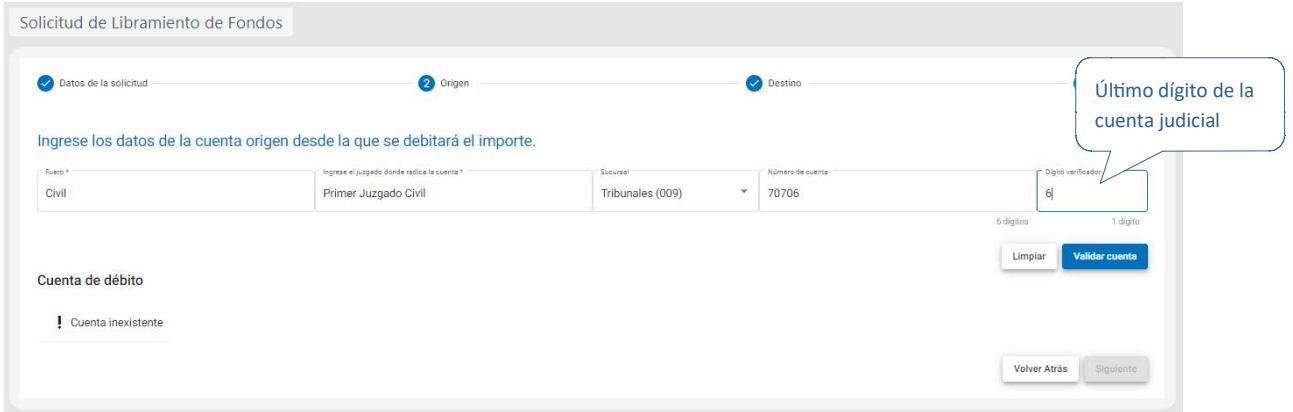

Luego debe oprimir el botón "validar cuenta" y el sistema verifica que la cuenta origen de los fondos exista y devuelve el saldo de la misma.

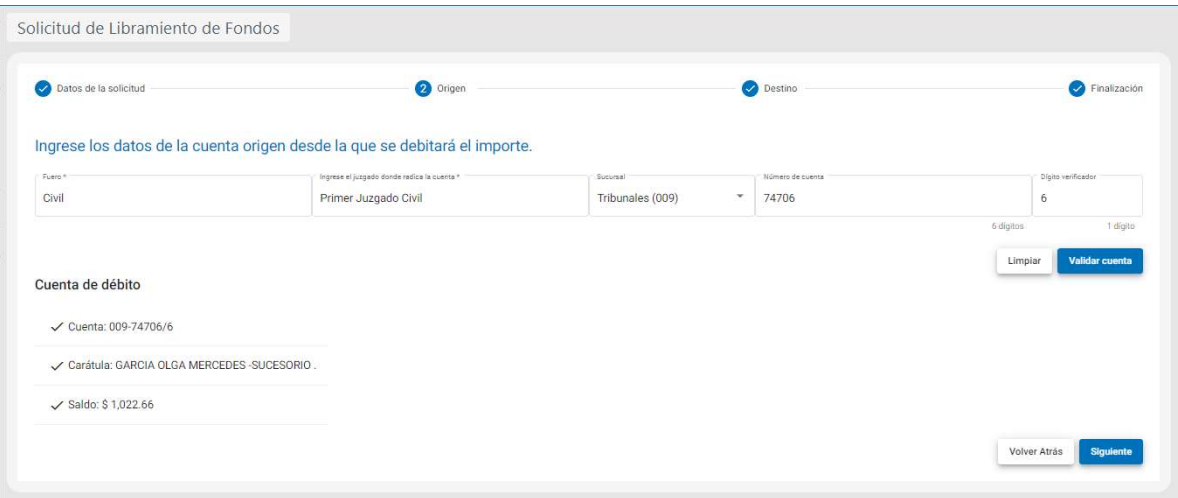

Recordar entonces que el juzgado que se seleccione para la validación de la cuenta judicial de origen de la transacción, será el juzgado que este a cargo del procesamiento final de la misma. En caso de solicitar un monto que supere el saldo de la cuenta judicial, el sistema emite una advertencia y no permite continuar.

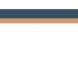

55

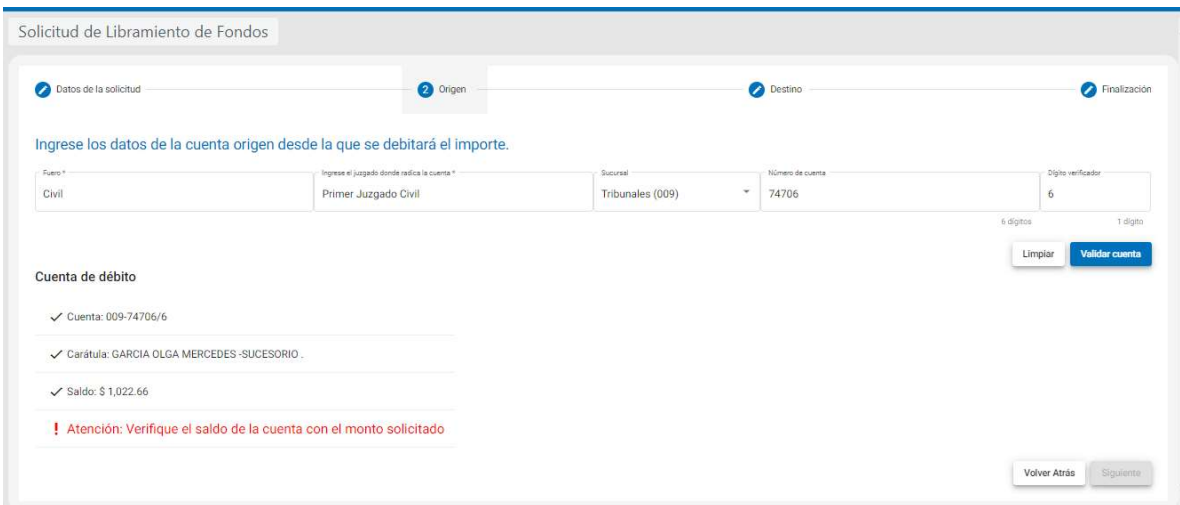

#### Paso 3: Destino

En esta pantalla se completan los datos de la cuenta destino de los fondos. Puede optar por indicar CBU, ALIAS, y para el caso de cuentas de BANCO SAN JUAN: tipo de cuenta / sucursal / N°de cuenta.

Al presionar el botón "validar cuenta" el sistema verifica que el numero de cuenta indicado sea correcto y exista, devolviendo en pantalla los datos completos del titular del cuenta indicada.

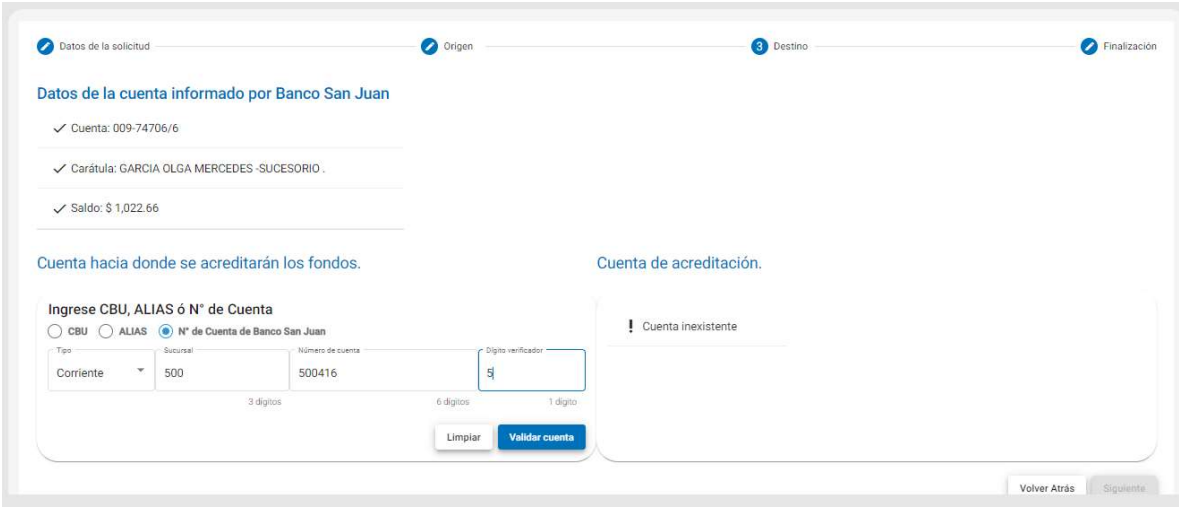

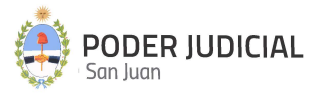

#### Paso 4: Finalización

Es una pantalla de resumen e informativa de los datos de la solicitud, en caso de que estén correctos, haciendo click en botón Siguiente, la misma ya quedara registrada dentro de la MEV y a disposición del juzgado para su análisis y posterior envío a la entidad bancaria final.

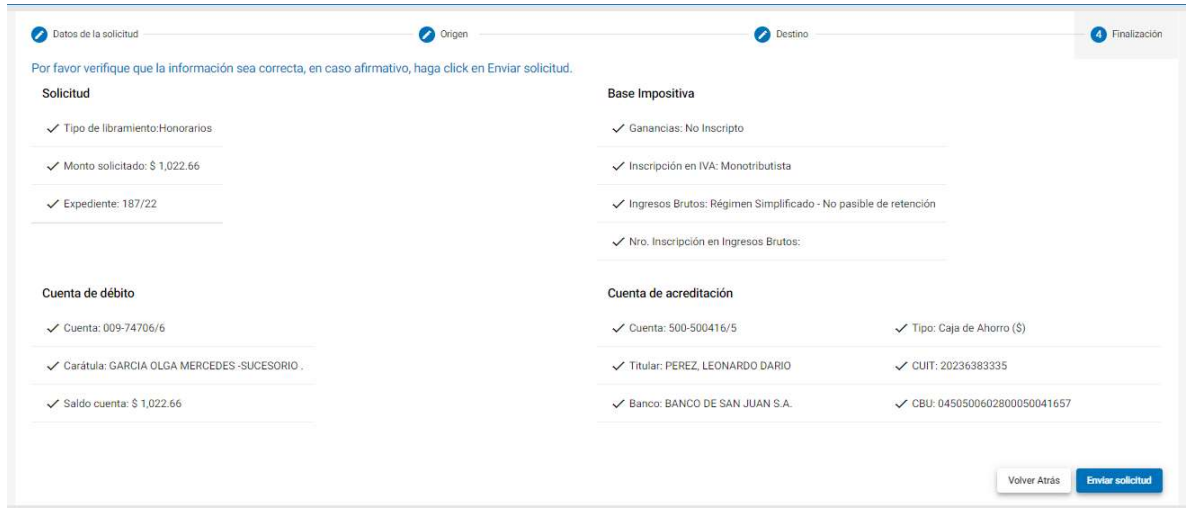

Una vez enviada la solicitud, el sistema le permite visualizarla en la pantalla de listado de libramientos y emite un comprobante "Solicitud de libramiento de fondos".

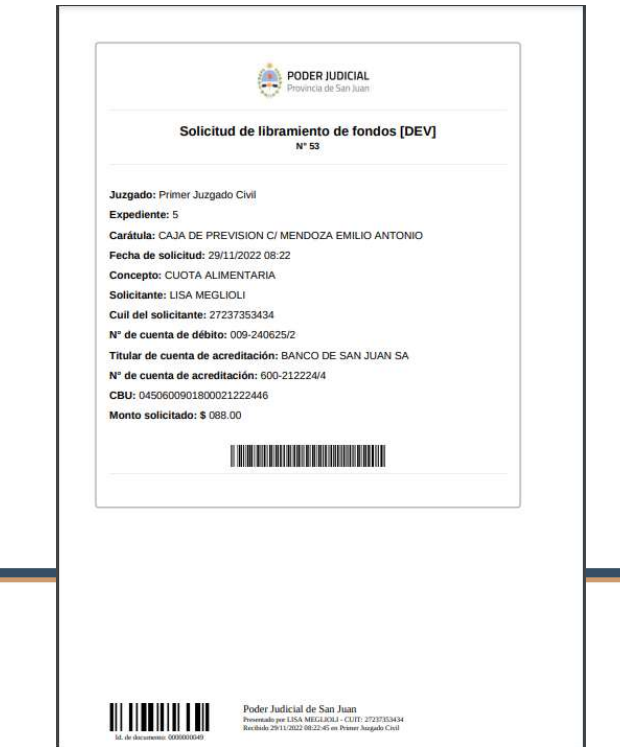

#### Opción Ver Libramiento de Fondos

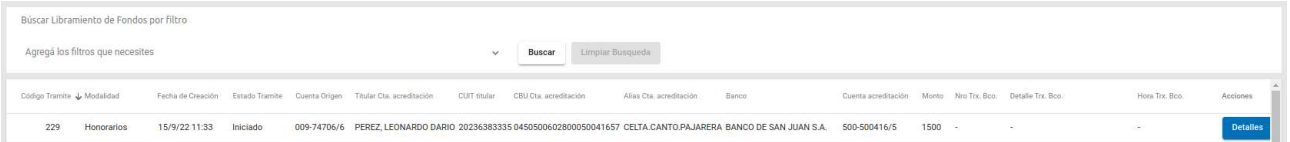

El profesional puede ver los detalles de los datos de la solicitud de libramiento. En caso de ser necesaria cancelarla se puede efectuar dentro de la pantalla detalles mediante el botón "Eliminar libramiento de fondos".

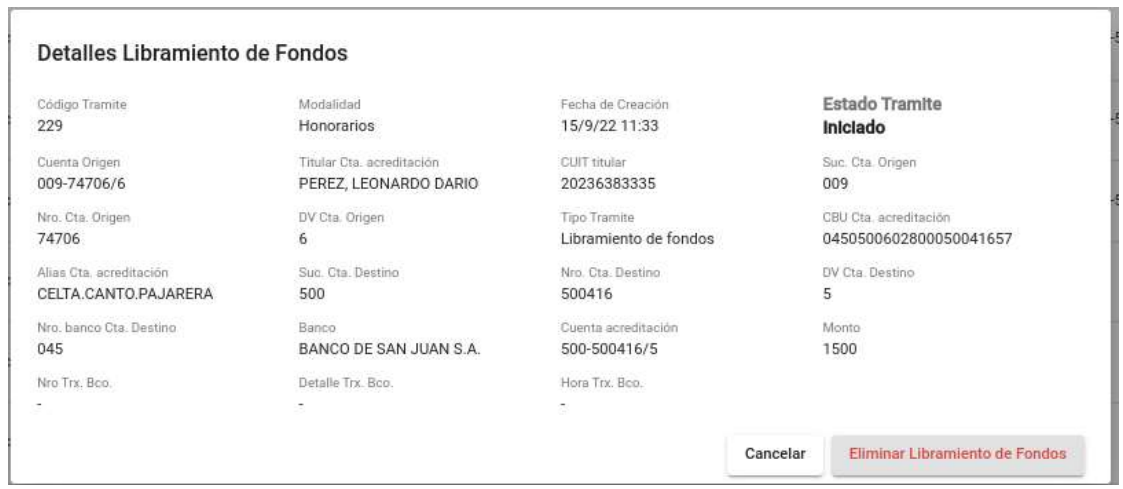

El profesional podrá monitorear el estado de la solicitud y la respuesta por parte del banco una vez que el juzgado la procesa. Ver columnas: "Estado Trámite" y "Detalle trx Bco.".

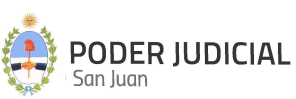

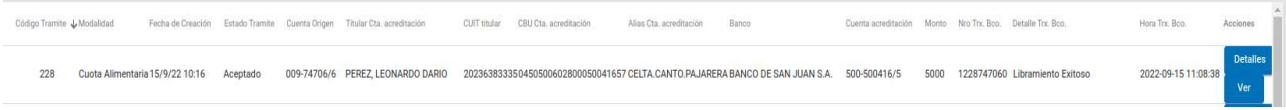

Cuando se procesa la solicitud de libramiento el sistema genera un comprobante "Comprobante de libramiento de fondos" con el detalle de la transacción, las retenciones (si le corresponden). Se dispone ademas de los datos del resultado del proceso en pantalla también a través del botón Ver la opción de generar su comprobante en archivo en formato PDF para su descarga y/o impresión.

#### Acreditación

Cuentas Banco San Juan : En los casos que la cuenta de destino de los fondos sea de BSJ, acreditación se realiza on line, es decir en el mismo momento en que el Juzgado procesa la solicitud.

Cuentas otros Bancos: Cuando la cuenta de destino es de otro banco, la acreditación de los fondos se verá impactada en la tarde o al día siguiente. En el comprobante de libramiento, saldrá la leyenda en "Estado de transacción banco" como PENDIENTE. Una vez que el banco de destino haga la acreditación, el sistema emite un nuevo comprobante con el estado actualizado.

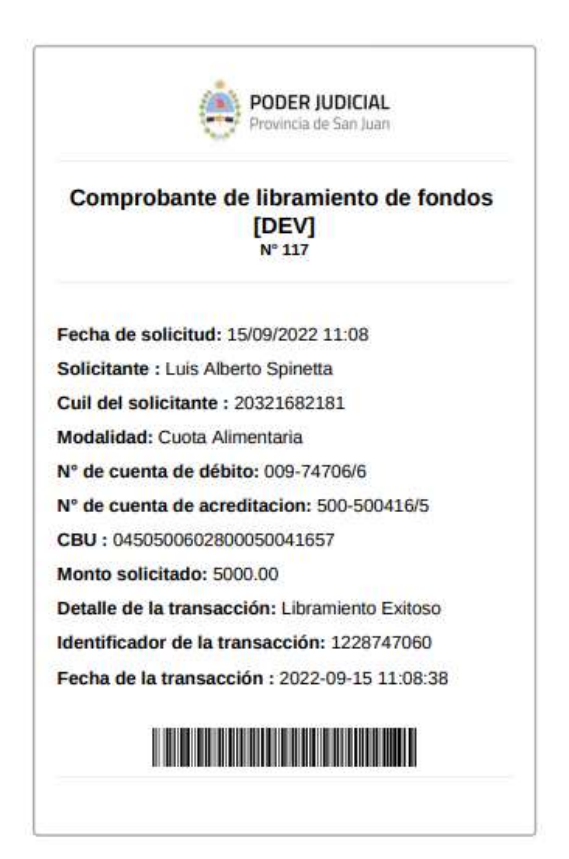

Contactos Útiles

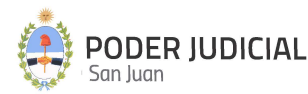

### Consultas por Accesos de Usuarios

Departamento de Seguridad Informática - Dirección de Informática Mitre 349 Este – PB – Edificio Dr. Juan De Dios Flores Email: soporte.abogado@jussanjuan.gov.ar Teléfono: 0264 4324550 Opción 2 Horario de atención: 7:00 a 13:00 Hs. y de 14:00 a 20:00 Hs.

### Consultas Técnicas del Sistema

Departamento de Soporte a Usuarios - Dirección de Informática

Mitre 349 Este – PB – Edificio Dr. Juan De Dios Flores Teléfono: 0264 4324550 Opción 1 Horario de atención: 7:00 a 13:00 Hs. y de 14:00 a 20:00 Hs.

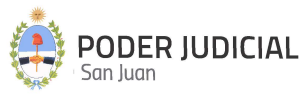